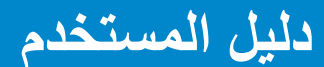

**Dell E2214H** 

**Dell E2314H** 

**رقم الطراز:. H2314E / H2214E طراز اعتيادي: Hf2314E / Hb2214E**

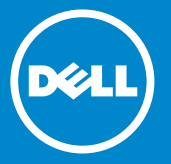

**مالحظة: تشير المالحظة إلى معلومات مهمة تساعدك في االستخدام األفضل للكمبيوتر.** Ø **تنبيه: يشير التنبيه إلى إمكانية حدوث تلف باألجزاء المادية أو فقدان البيانات في حالة عدم اتباع التعليمات.**  $\triangle$  **تحذير: يشير التحذير إلى إمكانية تلف الممتلكات، أو اإلصابة الشخصية، أو الوفاة.**  $\wedge$ 

#### **© حقوق النشر لعام 2013 لشركة .Inc Dell كافة الحقوق محفوظة.**

المعلومات الواردة في هذا المستند عرضة للتغيير دون إشعار يمنع منعًا باتًا نسخ هذه المواد بأية وسيلة كانت دون الحصول على إذن كتابي من شركة .Inc Dell

**العالمات التجارية المستخدمة في هذه الوثيقة:** *Dell* وشعار *DELL* عالمتان تجاريتان لشركة .Inc Dell، وتعد Microsoft وWindows عالمتين تجاريتين أو مسجلتين لشركة Corporation Microsoft في الواليات المتحدة و/أو بلدان أخرى. STAR ENERGY هي عالمة تجارية مسجلة لوكالة حماية البيئة بالواليات المتحدة. وكشريك STAR ENERGY، قررت .Inc Dell أن هذا المنتج يتوافق مع إرشادات STAR ENERGY لفعالية الطاقة.

قد يتم استخدام عالمات تجارية وأسماء تجارية أخرى في هذا المستند لإلشارة إما إلى الكيانات التي تدعي ملكية العلامات أو الأسماء أو المنتجات الخاصة بها. تُخلي شركة .Dell Inc مسئوليتها عن أية مصلحة في ملكية العالمات التجارية واألسماء التجارية بخالف تلك الخاصة بها.

أكتوبر 2013 النسخة المنقحة 00A

# **المحتويات**

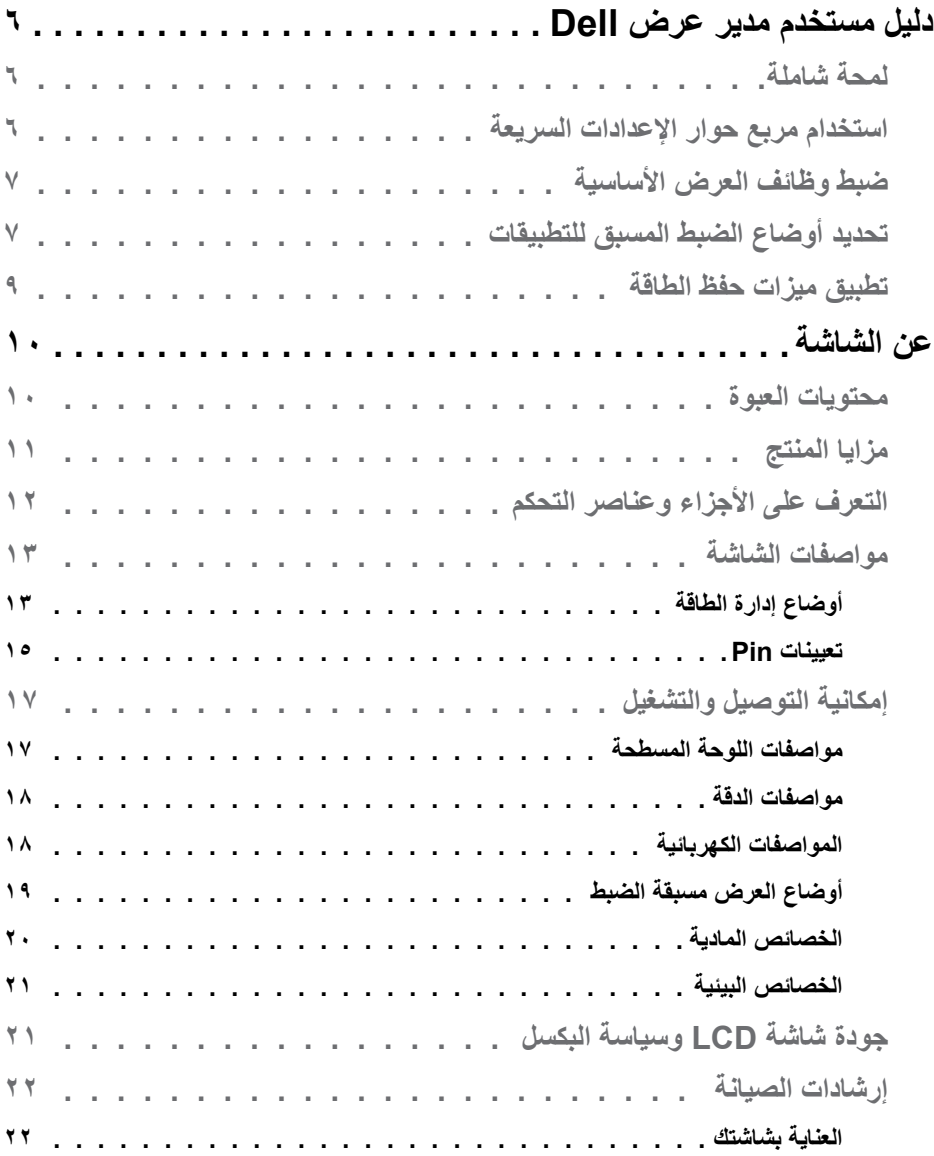

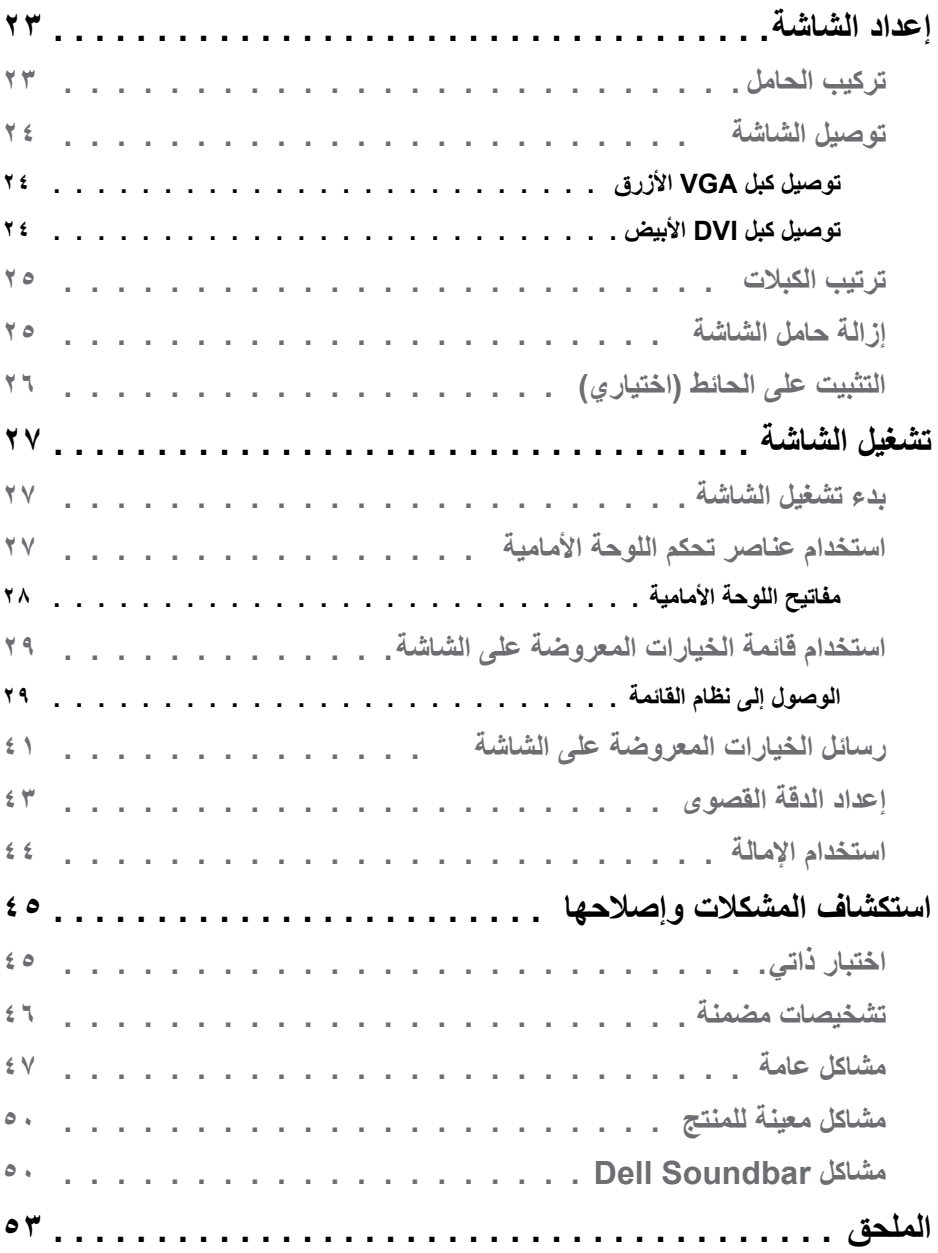

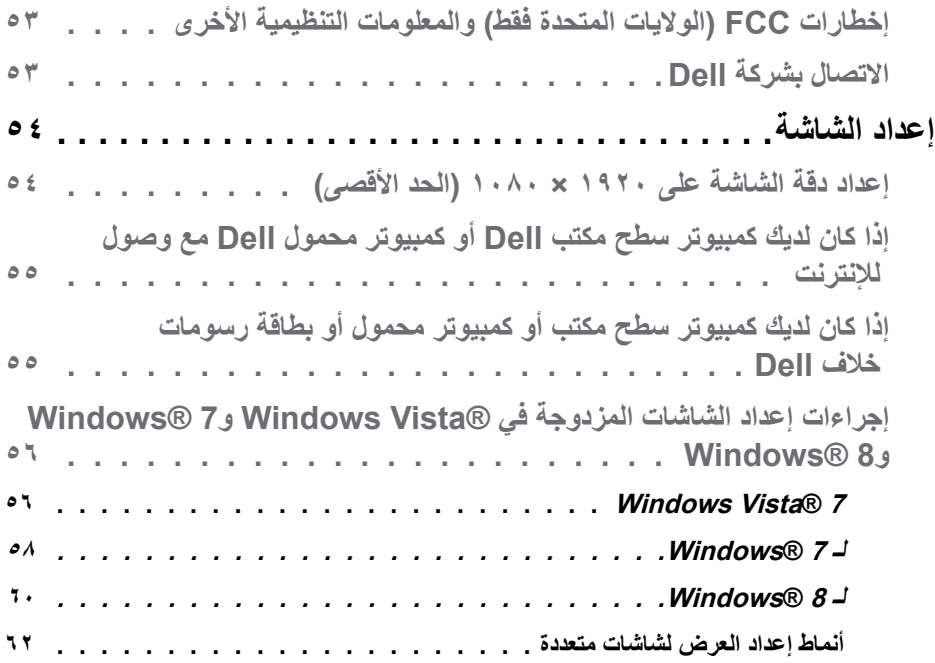

# **دليل مستخدم مدير عرض Dell**

### **لمحة شاملة**

<span id="page-5-0"></span>مدير عرض Dell هو تطبيق Windows يستخدم إلدارة شاشة أو مجموعة من الشاشات. فيسمح بالضبط اليدوي للصورة المعروضة، وتنفيذ اإلعدادات التلقائية، وإدارة الطاقة، وتدوير صورة، ومزايا أخرى في طرز Dell محددة. وبمجرد التثبيت، سيتم تشغيل مدير عرض Dell عند كل مرة يتم فيها تشغيل النظام ً وسيتم وضع رمزه في حاوية اإلشعارات. تتوفر معلومات حول الشاشات المتصلة بالنظام دائما عند المرور على رمز حاوية اإلشعارات.

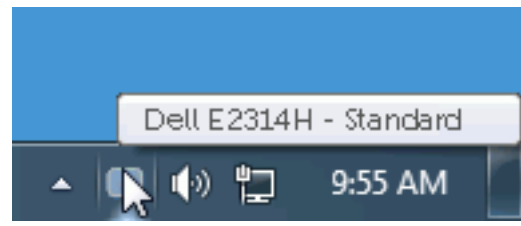

### **استخدام مربع حوار اإلعدادات السريعة**

يتم فتح مربع حوار اإلعدادات السريعة عند النقر على رمز حاوية إشعارات مدير عرض Dell. عند توصيل أكثر من طراز Dell يدعمه النظام، يتم تحديد شاشة أساسية معينة باستخدام القائمة الموفرة. يسمح لك مربع حوار اإلعدادات السريعة بالضبط المالئم لمستويات التباين والسطوع الخاص بالشاشة، يمكن تحديد ً أوضاع مسبقة الضبط يدويا أو ضبطها للوضع التلقائي، ويمكن تغيير دقة الشاشة.

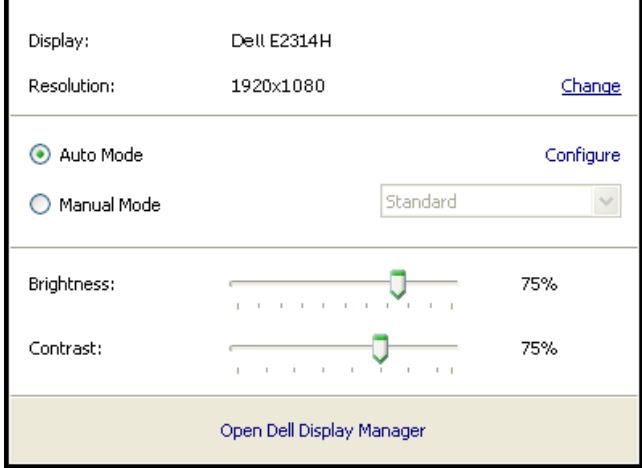

<span id="page-6-0"></span>ً يوفر أيضا مربع حوار اإلعدادات السريعة الوصول لواجهة المستخدم المتقدمة الخاصة بمدير عرض Dell، وضبط الوضع التلقائي والوصول لمزايا أخرى.

**ضبط وظائف العرض األساسية**

يمكن تطبيق الوضع المسبق بضبط الشاشة المحددة يدويًا باستخدام القائمة في التبويب الأساسي. أو بدلاً من ذلك، يمكن تفعيل الوضع التلقائي. يسبب الوضع التلقائي التحديد المسبق المفضل لألوضاع المسبقة الضبط ً ليتم تطبيقها تلقائيا عند تنشيط تطبيقات محددة. تعرض الرسالة اللحظية على الشاشة وضع الضبط المسبق الحالي عند تغيير الوضع.

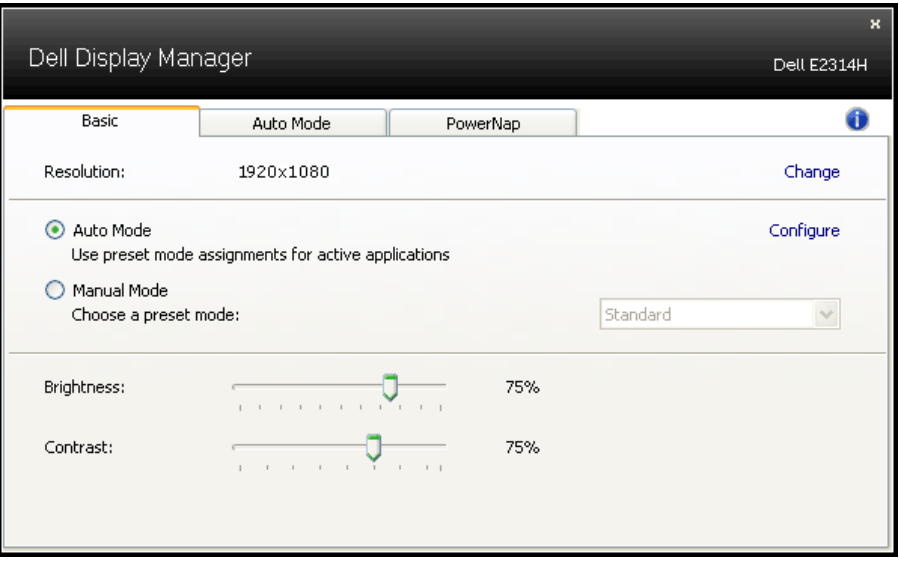

ً يمكن أيضا ضبط سطوع وتباين الشاشة المحددة مباشرة من التبويب األساسي.

### **تحديد أوضاع الضبط المسبق للتطبيقات**

يتيح تبويب الوضع التلقائي دمج تحديد الوضع المسبق بالتطبيق المحدد، ومن ثم تطبيقه تلقائيًّا. عند تفعيل الوضع التلقائي، سيتم تحويل مدير عرض Dell تلقائيا إلى الوضع المناظر المسبق عند تنشيط التطبيق المقترن. قد يؤدي تحديد الوضع المسبق الضبط على تطبيق خاص أن يكون نفسه على كل شاشة متصلة، أو قد يختلف وضعه المسبق الضبط من شاشة إلى أخرى. يعد مدير عرض Dell مكون مسبق لكثير من التطبيقات الشهيرة. إلضافة تطبيق جديد لقائمة التعيين، اسحب التطبيق من قائمة "البدء" من سطح مكتب Windows أو أي مكان آخر وأسقطه في القائمة الحالية.

**مالحظة:** مهام الوضع مسبق الضبط التي تستهدف الملفات الدفعية والبرامج النصية وأدوات التحميل والملفات غير القابلة للتنفيذ مثل ارشيفات الرمز البريدي او الملفات المحفوظة غير مدعومة وبالتالي َ تكون غير فعالة.

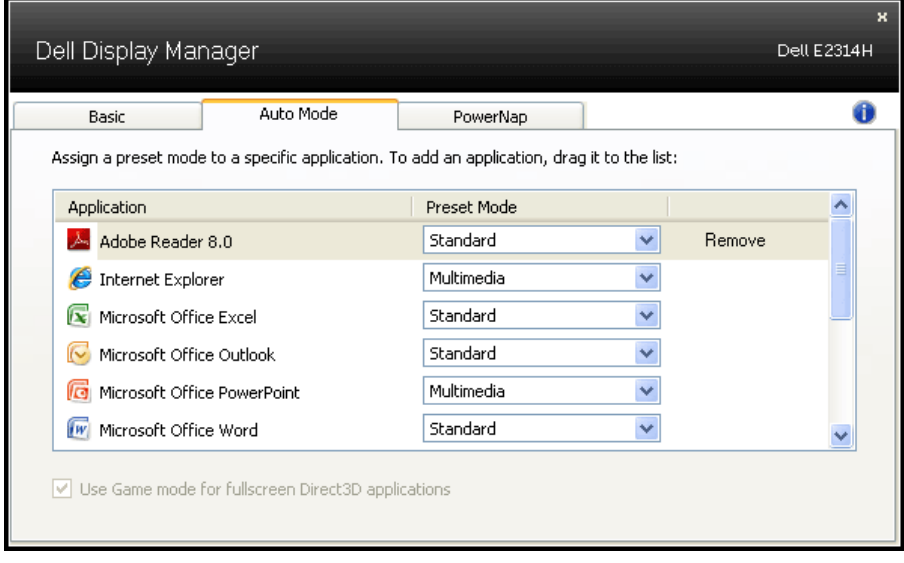

# **تطبيق ميزات حفظ الطاقة**

<span id="page-8-0"></span>في طرازات Dell المدعومة، توفر عالمة التبويب PowerNap خيارات حفظ الطاقة. عند تنشيط شاشة الحفظ، يمكن ضبط سطوع الشاشة لمستوى الحد األدنى أو يمكن وضع الشاشة في وضع السكون لتوفير الطاقة.

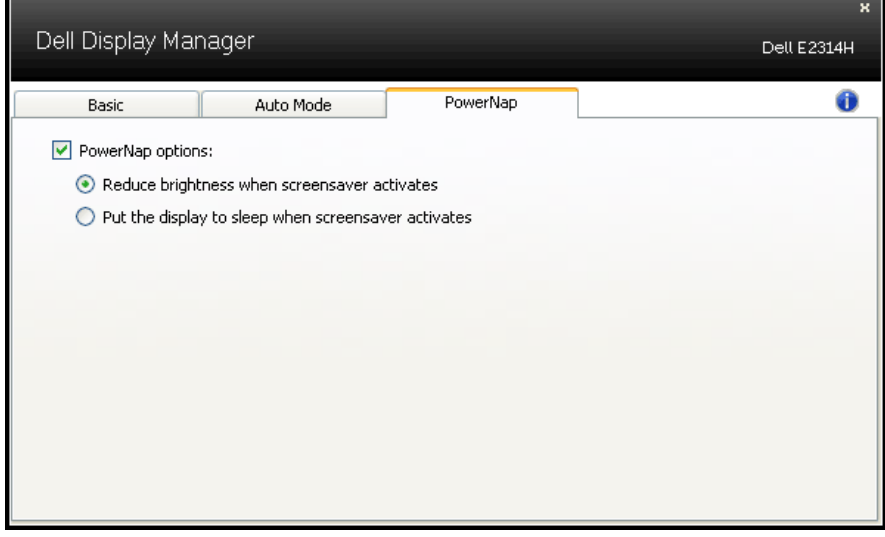

# **عن الشاشة**

### **محتويات العبوة**

<span id="page-9-0"></span>يتم شحن الشاشة مع المحتويات المبينة أدناه. تأكد من استالم جميع المحتويات وفي حالة عدم وجود شيء ما، **[االتصال بشركة](#page-51-0) Dell**.

**مالحظة:** قد تكون بعض األشياء اختيارية وقد ال تشحن مع الشاشة. قد تكون بعض المزايا أو الوسائط غير متاحة في بلدان معينة.

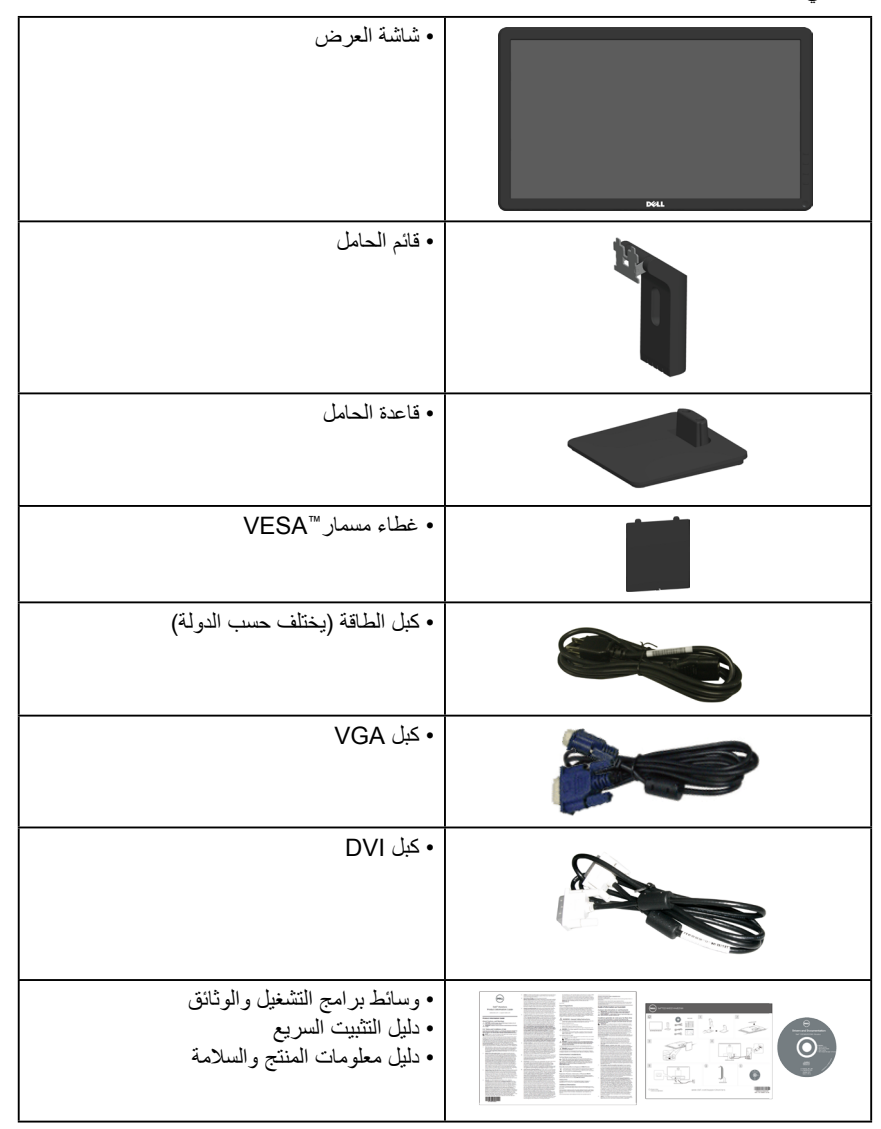

# **مزايا المنتج**

<span id="page-10-0"></span>تحتوي شاشة العرض اللوحية المسطحة H2314E / H2214E على مصفوفة نشطة وترانزستور بغشاء رقيق وشاشة العرض البلورية. تشمل مزايا الشاشة ما يلي:

- **H2214E**: يبلغ قطر الصورة المتاحة للعرض 54.6 سم )21.5 بوصة(، ودقة 1920 × ،1080 باإلضافة إلى دعم الشاشة الكامل لدرجات الدقة األقل.
- **H2314E**: يبلغ قطر الصورة المتاحة للعرض 58.4 سم )23.0 بوصة(، ودقة 1920 × ،1080 باإلضافة إلى دعم الشاشة الكامل لدرجات الدقة األقل.
	- LED ذو إضاءة خلفية.
		- إمكانية ضبط اإلمالة.
	- قاعدة عمود قابلة للإزالة وفتحات تثبيت Video Electronics Standards Association (VESA (100 ملم لحلول التثبيت المرن.
		- إمكانية التوصيل والتشغيل إذا كان نظامك يدعمها.
		- تعديالت العرض على الشاشة )OSD )لسهولة التثبيت وتحسين الشاشة.
	- وسائط البرامج والوثائق التي تشمل ملف معلومات )INF)، وملف مطابقة لون الصورة )ICM)، ووثائق المنتج.
		- برنامج مدير عرض Dell
		- متوافق مع STAR ENERGY.
			- منفذ قفل األمان.
			- إمكانية إدارة األصول.
		- متوافق مع Gold EPEAT الذهبي.
			- CECP( لصين(.
			- متوافق مع RoHS.
			- شاشات عرض معتمدة من TCO.

# **التعرف على األجزاء وعناصر التحكم**

<span id="page-11-1"></span>الجانب الأما*مي* 

<span id="page-11-0"></span>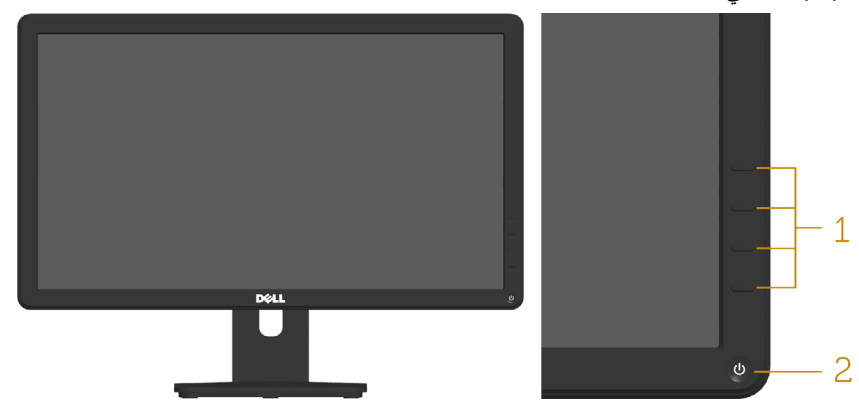

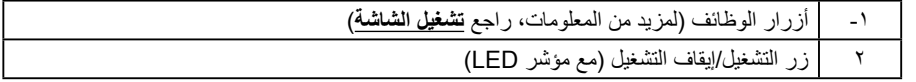

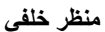

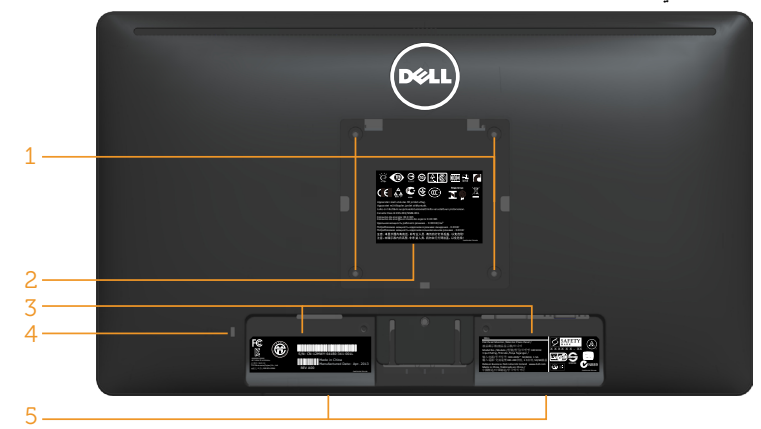

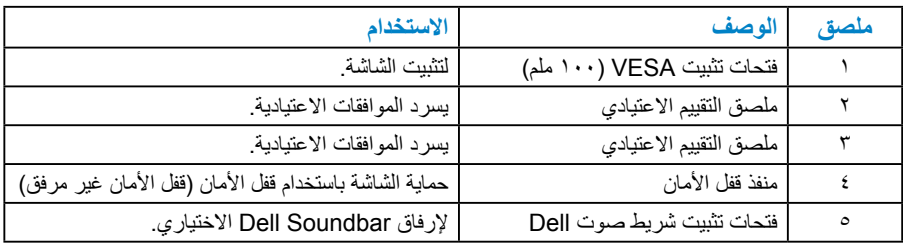

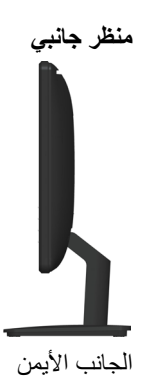

### **منظر من أسفل**

<span id="page-12-0"></span>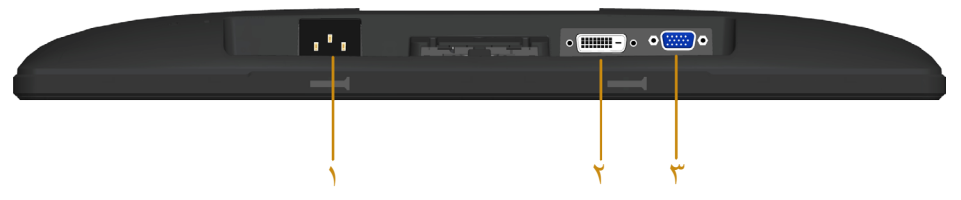

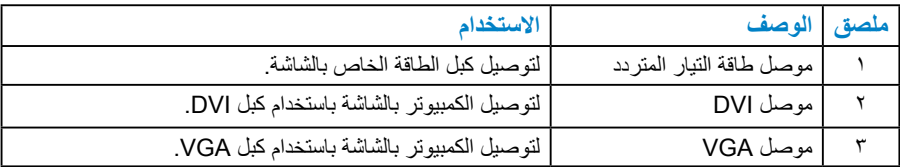

### **مواصفات الشاشة**

ُقدم األقسام التالية معلومات حول أوضاع إدارة الطاقة المختلفة وتعيينات pin لموصالت الشاشة المختلفة. ت

<span id="page-12-2"></span><span id="page-12-1"></span>**أوضاع إدارة الطاقة**

إذا كانت لديك بطاقة عرض متوافقة مع DPM s'VESA أو برنامج مثبت على الكمبيوتر، فيمكن للشاشة تقليل استهالك الطاقة تلقائيًّا في حالة عدم االستخدام. يُشار إلى ذلك بوضع توفير الطاقة. إذا قام الكمبيوتر ً باكتشاف الدخل من لوحة المفاتيح أو الماوس أو أجهزة إدخال أخرى، تستأنف الشاشة العمل تلقائيا. يوضح الجدول التالي استهالك الطاقة واإلشارات الخاصة بميزة التوفير التلقائي للطاقة:

### **H2214E**

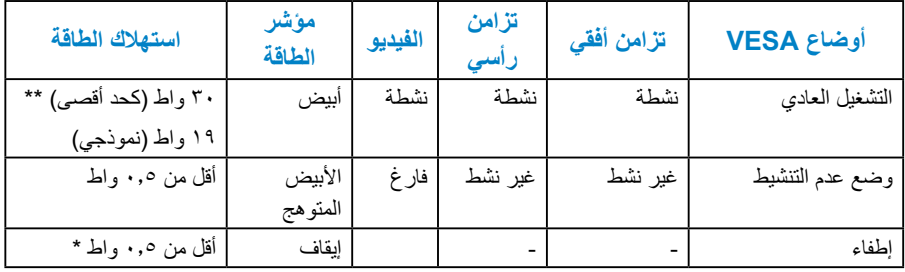

### **H2314E**

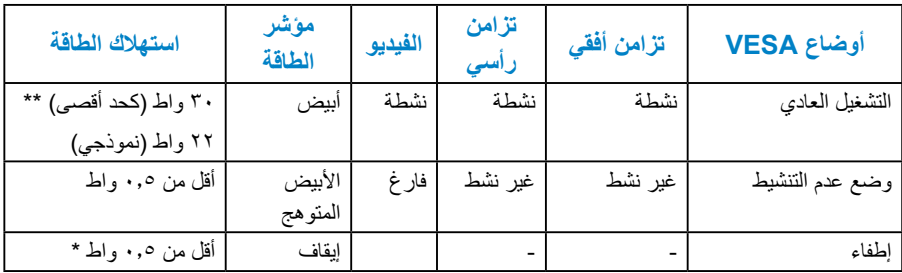

ستعمل وظيفة OSD في وضع التشغيل العادي فقط. عند الضغط على أي زر باستثناء زر الطاقة في وضع عدم التنشيط، سيتم عرض الرسائل التالية:

#### Dell E2214H / E2314H

There is no signal coming from your computer. Press any key on the

keyboard or move the mouse to wake it up. If there is no display, press

the monitor button now to select the correct input source on the

On-Screen-Display menu.

قم بتنشيط الكمبيوتر والشاشة للوصول إلى **[OSD](#page-28-1)**.

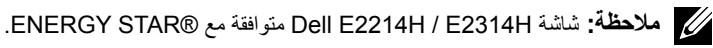

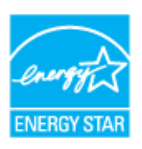

<span id="page-14-0"></span>\* ً يمكن تحقيق عدم استهالك الطاقة نهائيا في وضع إيقاف التشغيل فقط عن طريق فصل الكبل األساسي من الشاشة. \*\* أقصى استهالك للطاقة مع أقصى إشراق وتباين.

**تعيينات Pin**

**ًا موصل Sub-D 15 سن**

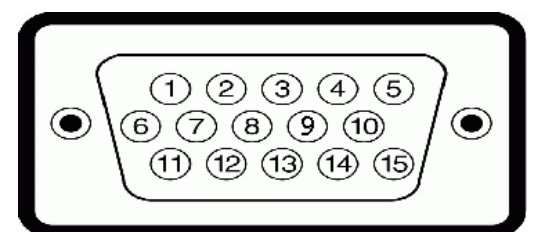

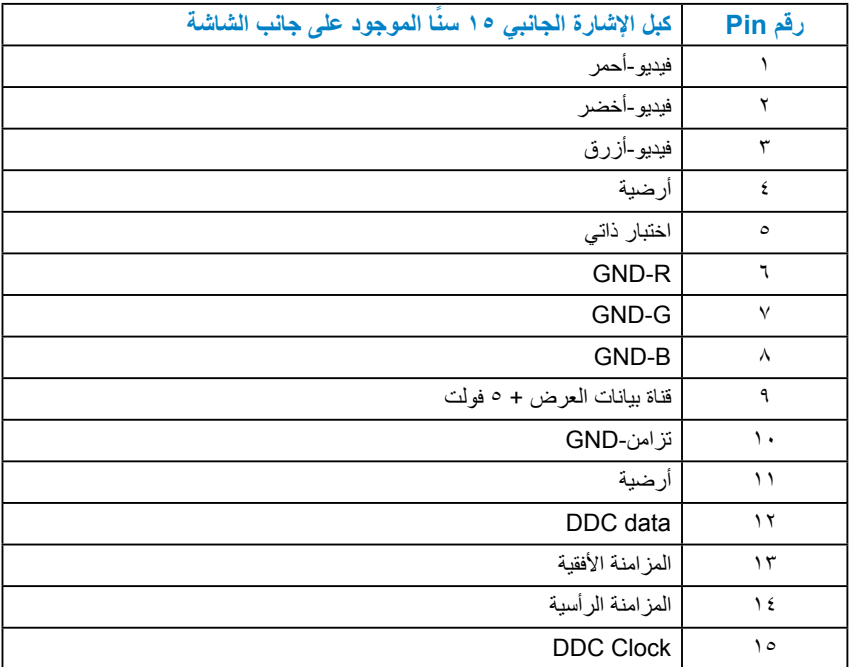

**موصل DVI**

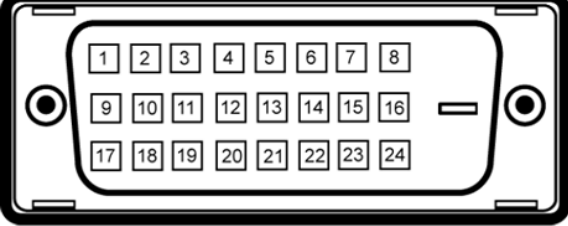

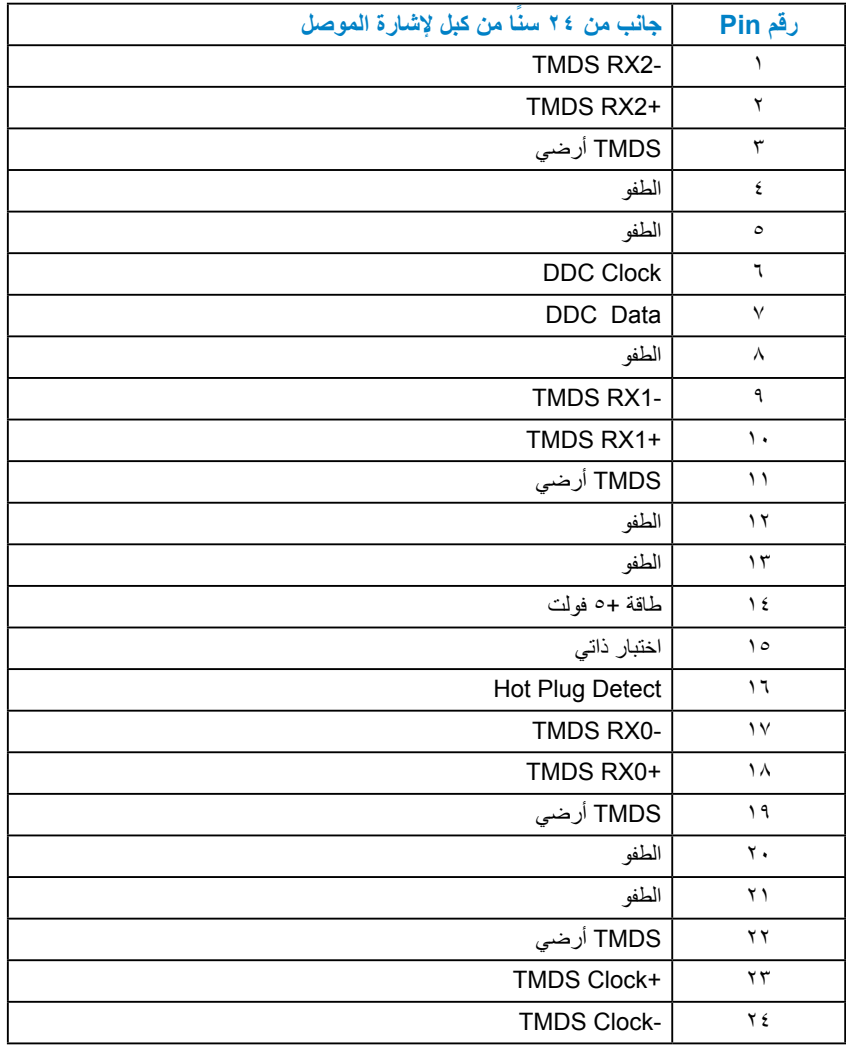

# **إمكانية التوصيل والتشغيل**

<span id="page-16-0"></span>يمكنك تثبيت الشاشة في أي قابس وتشغيل نظام متوافق. تزود الشاشة الكمبيوتر ببيانات تعريف العرض الممتد )EDID ً ) تلقائيا باستخدام بروتوكوالت قناة عرض البيانات )DDC )حتى يتمكن النظام من تهيئة نفسه وتهيئة إعدادات الشاشة. تعتبر معظم عمليات تثبيت الشاشة تلقائية. حيث يمكنك اختيار إعدادات مختلفة إذا أردت.

**مواصفات اللوحة المسطحة**

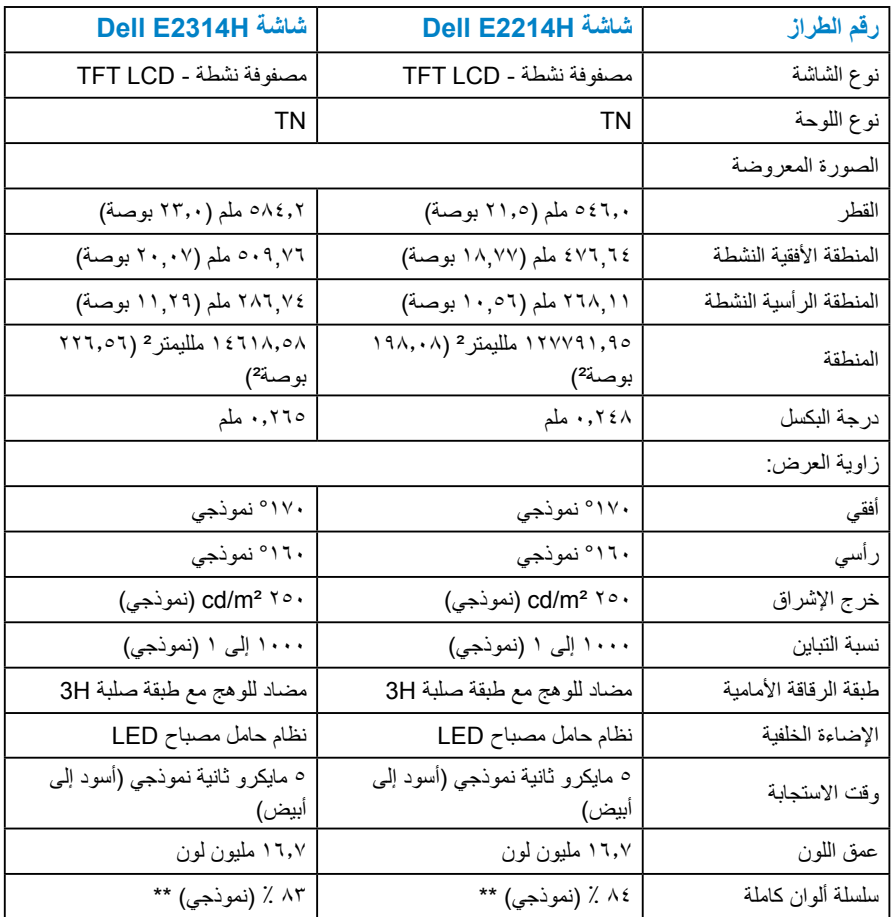

\*\* تم حساب التسلسل اللوني ]H2214 E ً( ] النموذجي( بناء على معايير اختبار 1976CIE( 84 % )و1931CIE( 72 %). \*\* تم حساب التسلسل اللوني [E2314H] (النموذجي) بناءً على معايير اختبار CIE1976 (X ^۲) وCIE1931 (Y Y) ) .

**مواصفات الدقة**

<span id="page-17-0"></span>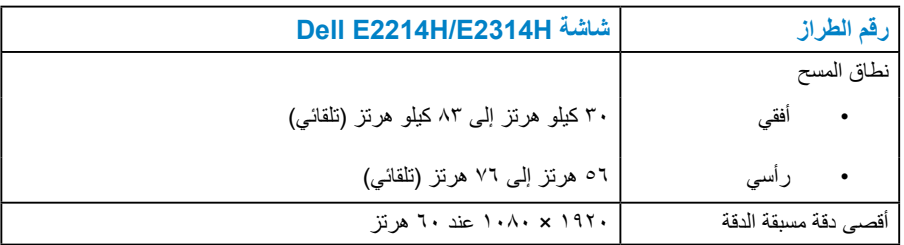

### **المواصفات الكهربائية**

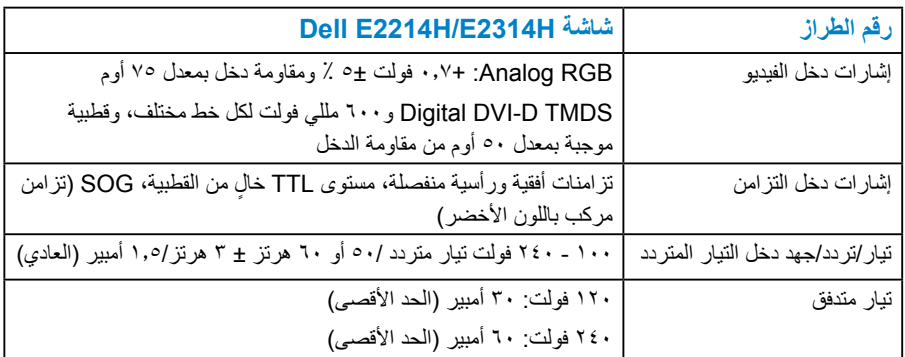

**أوضاع العرض مسبقة الضبط**

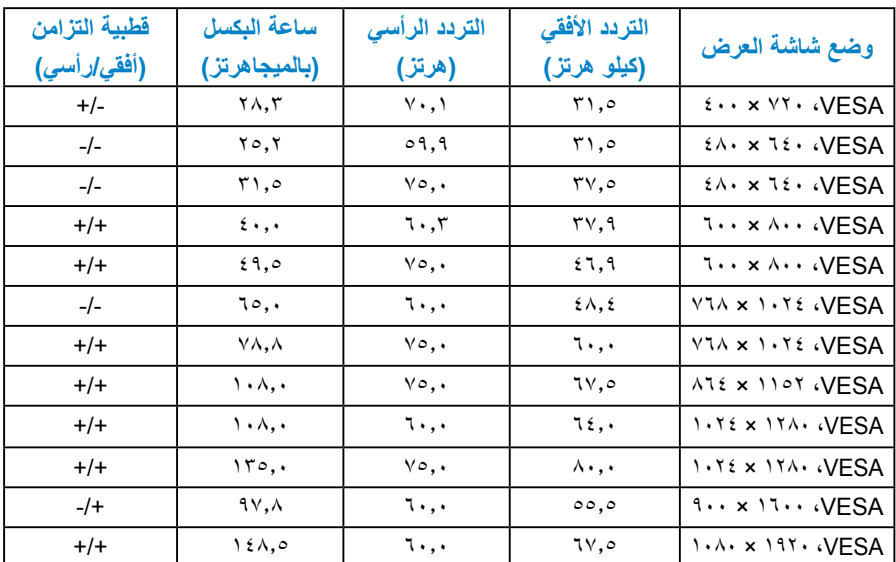

<span id="page-18-0"></span>يسرد الجدول التالي األوضاع سابقة الضبط والتي تضمن من خاللها شركة Dell حجم الصورة والتمركز:

## **الخصائص المادية**

<span id="page-19-0"></span>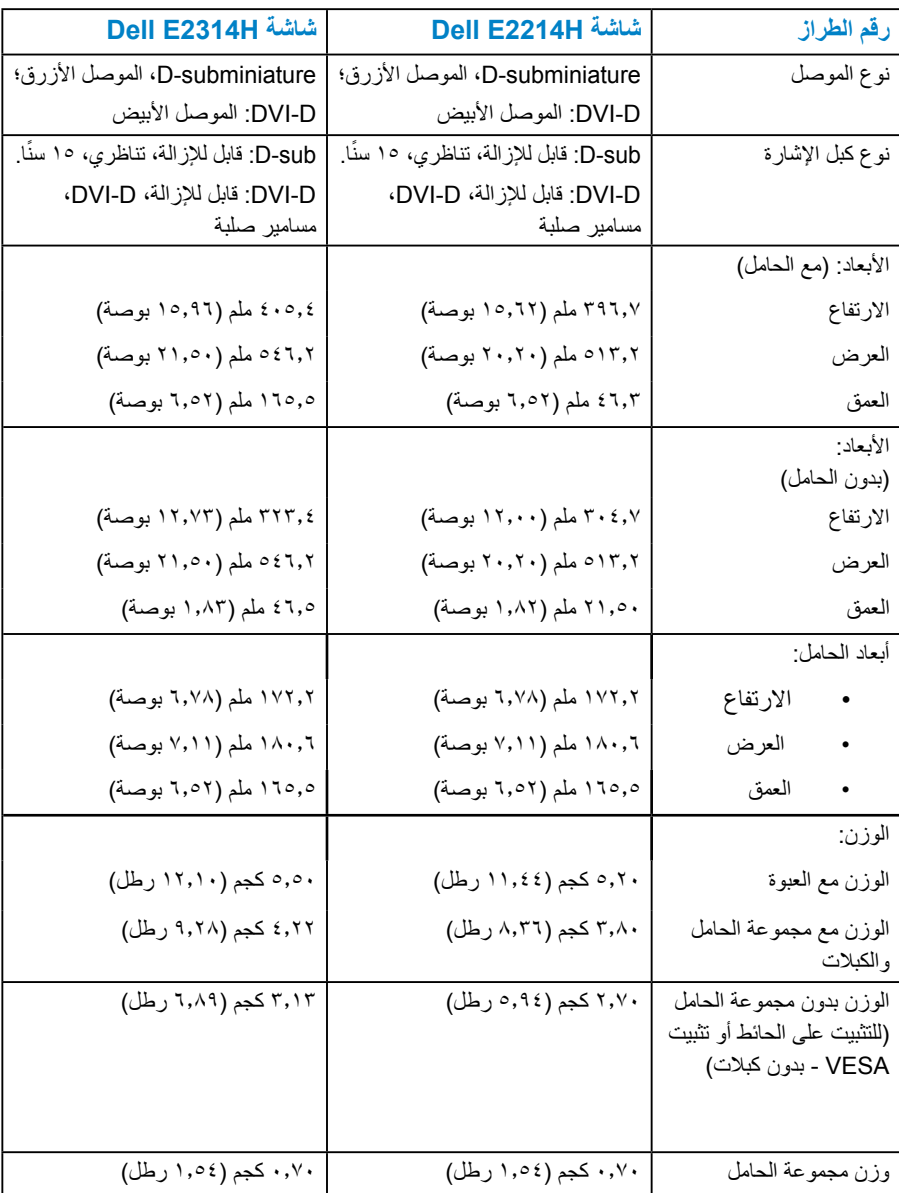

يسرد الجدول التالي الخصائص المادية للشاشة:

#### **الخصائص البيئية**

يسرد الجدول التالي الظروف البيئية لشاشتك:

<span id="page-20-0"></span>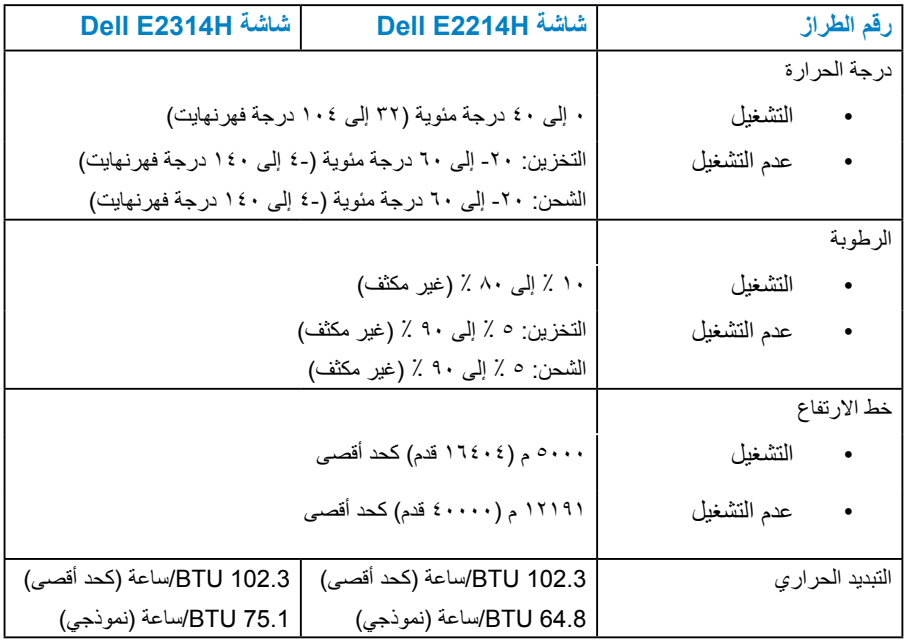

# **جودة شاشة LCD وسياسة البكسل**

خلال عملية تصنيع شاشة LCD، من الطبيعي أن يكون لبكسل واحد أو أكثر أن يكون ثابتًا في حالة لا تتغير <sub>.</sub> ً النتيجة المرئية هي البكسل الثابت الذي يظهر كنقطة صغيرة جدا فقدت لونها إلى الداكن أو الفاتح. عندما يظل البكسل مضاء بشكل ثابت، يعرف ذلك باسم "النقطة الساطعة". عندما يظل البكسل أسود اللون، يعرف ذلك بـ "النقطة الداكنة".

ً في كل الحاالت تقريبا، تكون وحدات البكسل الثابتة هذه صعبة الرؤية وال تقلل من جودة الشاشة أو إمكانية استخدامها. إن شاشة بها 1 إلى 5 بكسل تعتبر طبيعية وذات مستوى تنافسي. للمزيد من المعلومات، يرجى زيارة موقع Support Dell: .http://www.dell.com/support/monitors

## **إرشادات الصيانة**

**العناية بشاشتك** 

**تنبيه: اقرأ تعليمات األمان واتبعها قبل تنظيف الشاشة. تنبيه: قبل تنظيف الشاشة، افصل كبل طاقة الشاشة من المأخذ الكهربائي.** 

للاستخدام الأمثل، اتبع التعليمات في القائمة أدناه خلال فتح الشاشة، وتنظيفها، والتعامل معها:

- <span id="page-21-0"></span> بلل قطعة قماش ناعمة ونظيفة بالماء لتنظيف الشاشة المضادة للكهرباء اإلستاتيكية برفق. إن أمكن، استخدم منديلاً خاصًا لتنظيف الشاشة أو محلولاً مناسبًا لطلاء الشاشة غير الإستاتيكية. تجنب استخدام البنزين أو التنر أو األمونيا أو المنظفات القوية أو الهواء المضغوط.
- استخدم قطعة قماش رطبة دافئة لتنظيف البالستيك. تجنب استخدام أي نوع من المنظفات حيث إن بعض ً المنظفات تترك أثر ً ا دهنيا على البالستيك.
	- إن لاحظت مسحوقًا أبيض عند فتح الشاشة؛ امسحه بقطعة قماش. حيث ينتج المسحوق الأبيض بسبب عملية شحن الشاشة.
- تعامل مع الشاشة بعناية ألن الشاشة ذات اللون الغامق قد تنخدش أو تظهر عالمات بيضاء أكثر من الشاشة ذات اللون الفاتح.
- ً للمساعدة في الحفاظ على أفضل جودة للصور على شاشتك، استخدم برنامج حفظ شاشة متغير ديناميكيا وأغلق الشاشة في حالة عدم االستخدام.

# **إعداد الشاشة**

**تركيب الحامل**

**مالحظة: يتم فصل قاعدة الحامل عند شحن الشاشة من المصنع. -1** قم بتركيب قائم الحامل في قاعدة الحامل.

<span id="page-22-0"></span>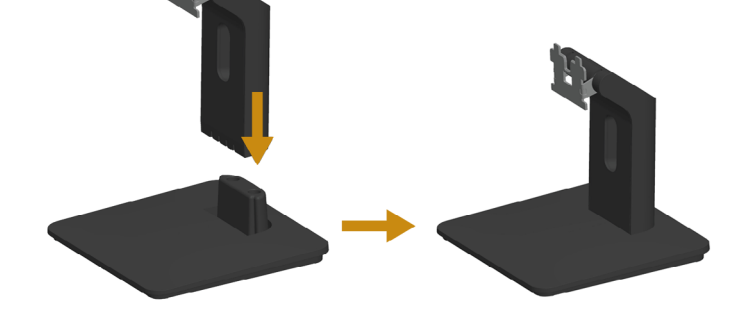

**-** ضع قاعدة حامل الشاشة على أعلى منضدة ثابتة.  **-** حرك جسم حامل الشاشة في االتجاه الصحيح ألسفل في قاعدة الحامل حتى يستقر في مكانه. **-2** قم بتركيب مجموعة الحامل بالشاشة.

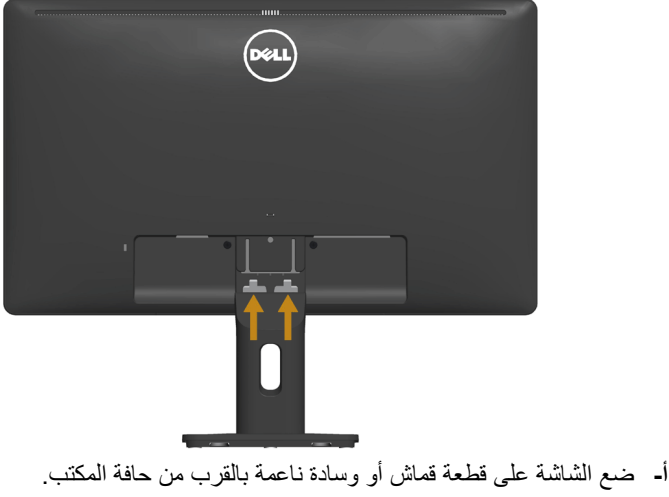

 **-** قم بمحاذاة دعامة مجموعة الحامل لتجويف الشاشة.  **-** أدخل الدعامة تجاه الشاشة حتى تسمع صوت استقرارها في مكانها.

# **توصيل الشاشة**

<span id="page-23-0"></span> **تحذير: قبل الشروع في تنفيذ أي من اإلجراءات الواردة في هذا القسم، يرجى اتباع [تعليمات السالمة](#page-51-1).**  لتوصيل الشاشة بالكمبيوتر:

**-1** قم بإيقاف تشغيل الكمبيوتر وافصل كبل الطاقة. **-2** صل إما )D-DVI الرقمي( األبيض أو كبل موصل الشاشة )VGA تناظري( األزرق بمنفذ الفيديو المناظر في الجزء الخلفي للكمبيوتر. تجنب استعمال كبلين في الوقت نفسه. ولكن استخدمهم فقط عند توصيلهما بجهازي كمبيوتر مختلفين مع أنظمة فيديو مناسبة.

**توصيل كبل VGA األزرق**

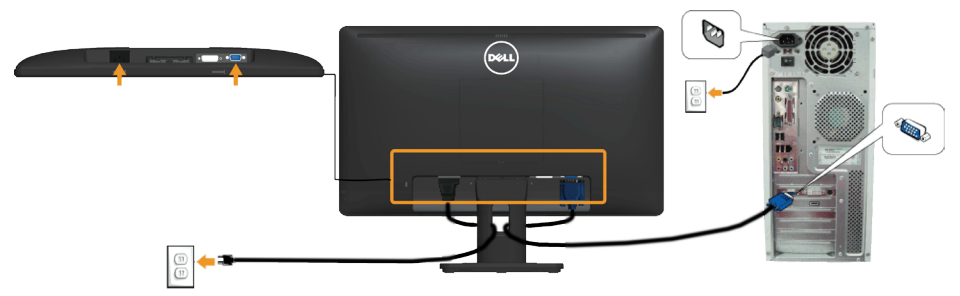

**توصيل كبل DVI األبيض** 

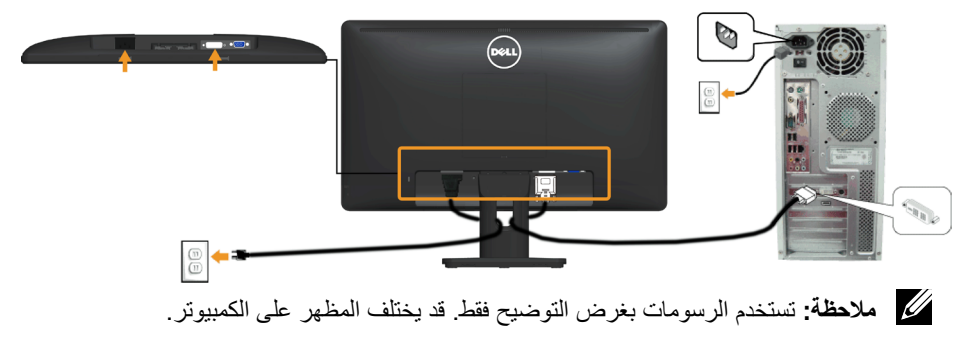

**ترتيب الكبالت** 

<span id="page-24-0"></span>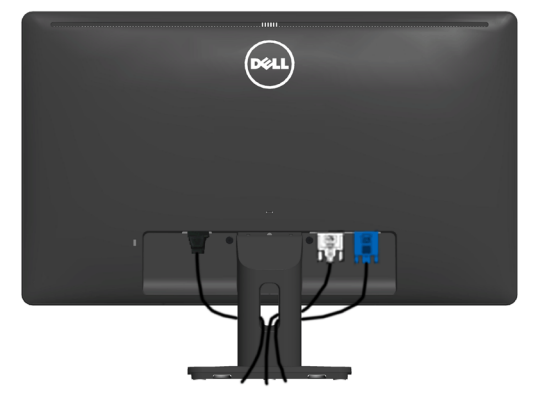

بعد تركيب جميع الكبلات اللازمة بالشاشة وجهاز الكمبيوتر (راجع توصيل الشاشة لتوصيل الكبلات)، استخدم فتحة تجميع الكبالت لتنظيمها جميعا كما هو موضح أعاله.

**إزالة حامل الشاشة** 

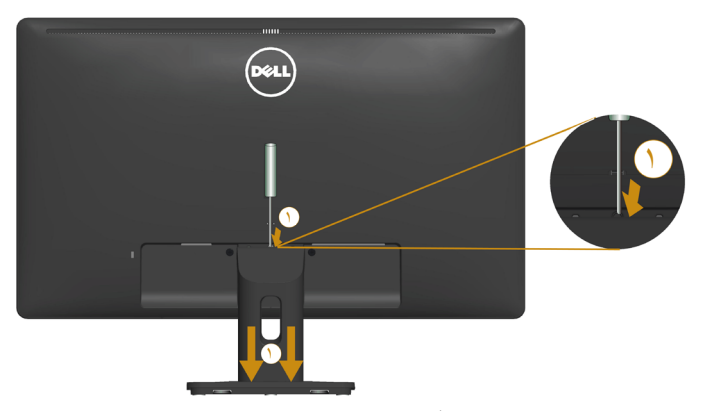

بعد وضع لوحة الشاشة على قطعة قماش أو وسادة ناعمة، قم بالخطوات التالية إلزالة القاعدة: **-1** ً استخدم مفك ً ا طويال لدفع مزالج التحرير الموجود في فتحة فوق الحامل مباشرة. **-2** ً بمجرد تحرير المزالج، قم بإزالة القاعدة بعيدا عن الشاشة.

# **التثبيت على الحائط )اختياري(**

<span id="page-25-0"></span>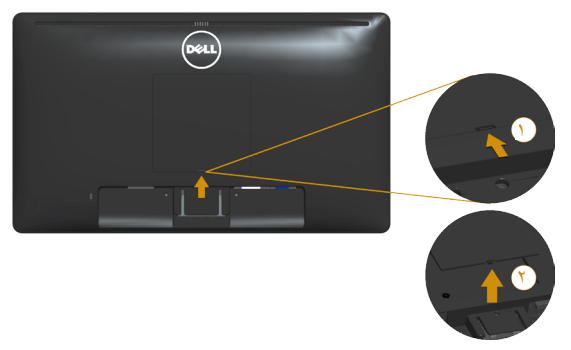

الشكل 1

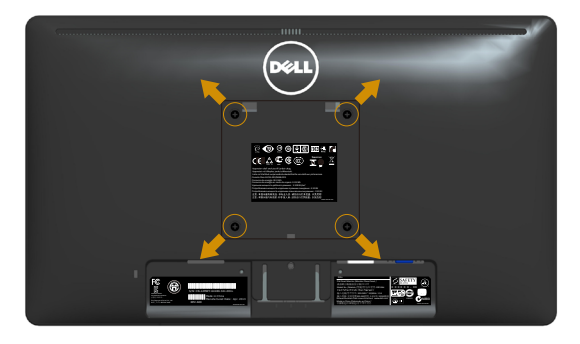

الشكل 2

)أبعاد المسامير: 4M × 10 ملم(. راجع التعليمات المرفقة مع مجموعة تثبيت القاعدة المتوافقة مع VESA. **-1** ضع لوحة الشاشة على قطعة قماش أو وسادة ناعمة على منضدة مسطحة ثابتة. **-2** قم بإزالة الحامل. **-3** إزالة غطاء مسمار VESA( الشكل 1( ً **-4** ا إلزالة المسامير األربعة الخاصة بإحكام غلق الغطاء البالستيكي. )الشكل 2( استخدم مفك **-5** قم بتركيب ماسك التثبيت من مجموعة تثبيت الحائط إلى شاشة LCD. **-6** ثبت شاشة LCD على الحائط باتباع التعليمات المرفقة مع مجموعة تثبيت القاعدة. **مالحظة:** االستخدام فقط مع حامل تثبيت حائط معتمد من هيئة UL بوزن/حمل 5.53 كجم على األقل.

# **تشغيل الشاشة**

# <span id="page-26-1"></span>**بدء تشغيل الشاشة**

<span id="page-26-0"></span>اضغط على الزر لتشغيل الشاشة.

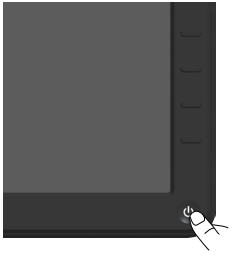

# **استخدام عناصر تحكم اللوحة األمامية**

**[استخدام المفاتيح](#page-11-1)** في مقدمة الشاشة لضبط إعدادات الصورة.

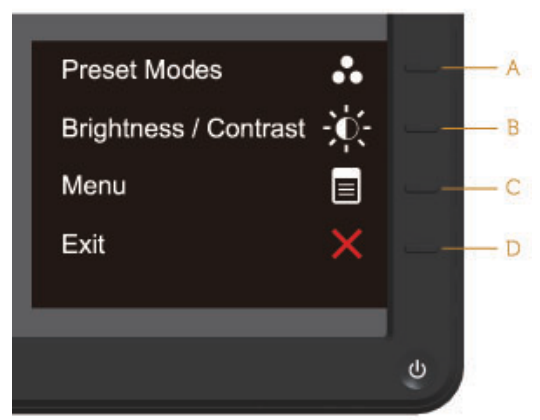

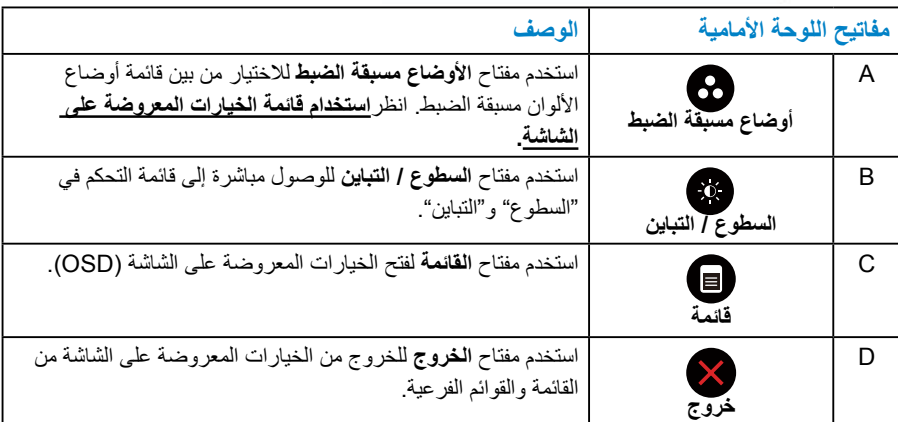

# مفاتيح اللوحة الأمامية

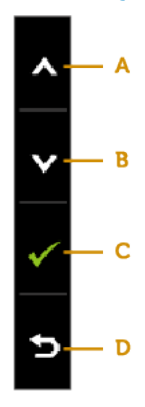

<span id="page-27-0"></span>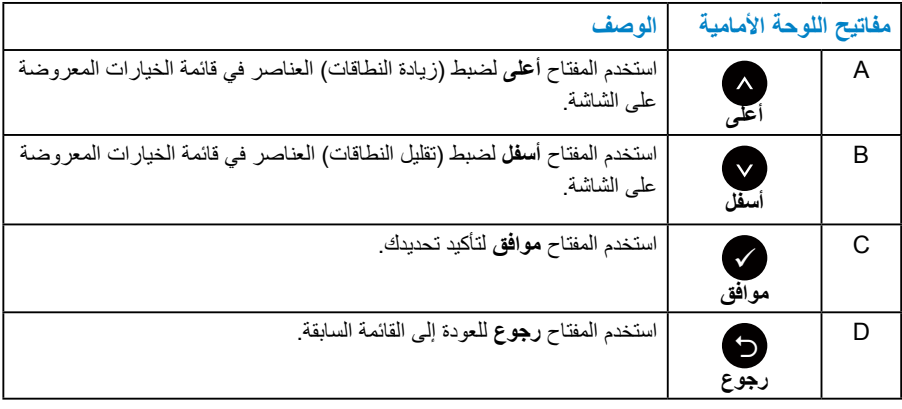

# **استخدام قائمة الخيارات المعروضة على الشاشة**

<span id="page-28-1"></span>**الوصول إلى نظام القائمة**

<span id="page-28-0"></span>**مالحظة:** في حالة تغيير اإلعدادات ثم المتابعة إلى قائمة أخرى أو الخروج من قائمة الخيارات ً المعروضة على الشاشة، تقوم الشاشة تلقائيا بحفظ هذه التغييرات. تحفظ التغييرات إذا قمت بتغيير اإلعدادات ثم انتظار اختفاء قائمة الخيارات المعروضة على الشاشة.

**-1** اضغط على الزر لفتح قائمة الخيارات المعروضة على الشاشة وعرض القائمة الرئيسية. **القائمة الرئيسية**

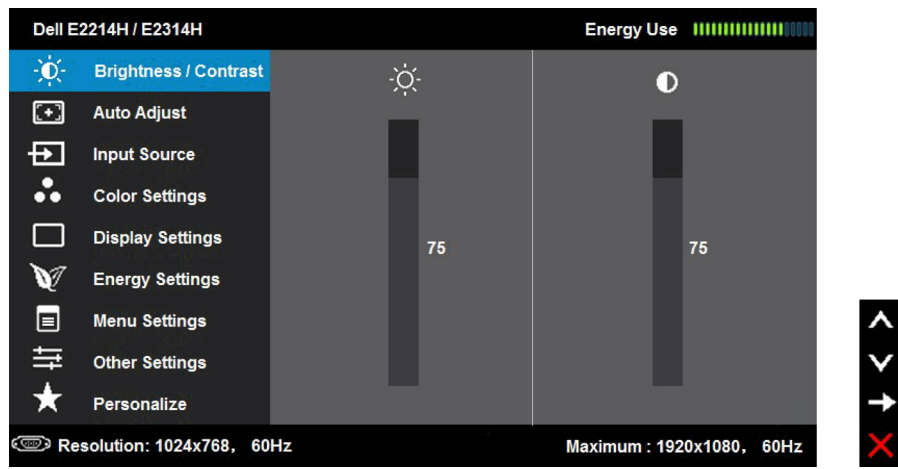

**مالحظة**: ال يتوفر الضبط التلقائي إال عند استخدام موصل تناظري )VGA).

- **-2** اضغط على واألزرار للتبديل بين الخيارات في القائمة. عند التنقل من رمز واحد إلى آخر، يتم تمييز اسم الخيار.
	- **-3** لتحديد العنصر المميز في القائمة اضغط على الزر مرة أخرى.
		- **-4** اضغط على واألزرار لتحديد المعلمة المطلوبة.
	- **-5** اضغط على الزر للدخول إلى شريط التمرير ثم استخدم الزرين أو حسب المؤشرات في القائمة، إلجراء التغييرات.
	- **-6** حدد للرجوع إلى القائمة السابقة بدون قبول اإلعدادات الحالية أو للقبول والرجوع إلى القائمة السابقة.

يوفر الجدول أدناه قائمة الخيارات المعروضة على الشاشة ووظائفها.

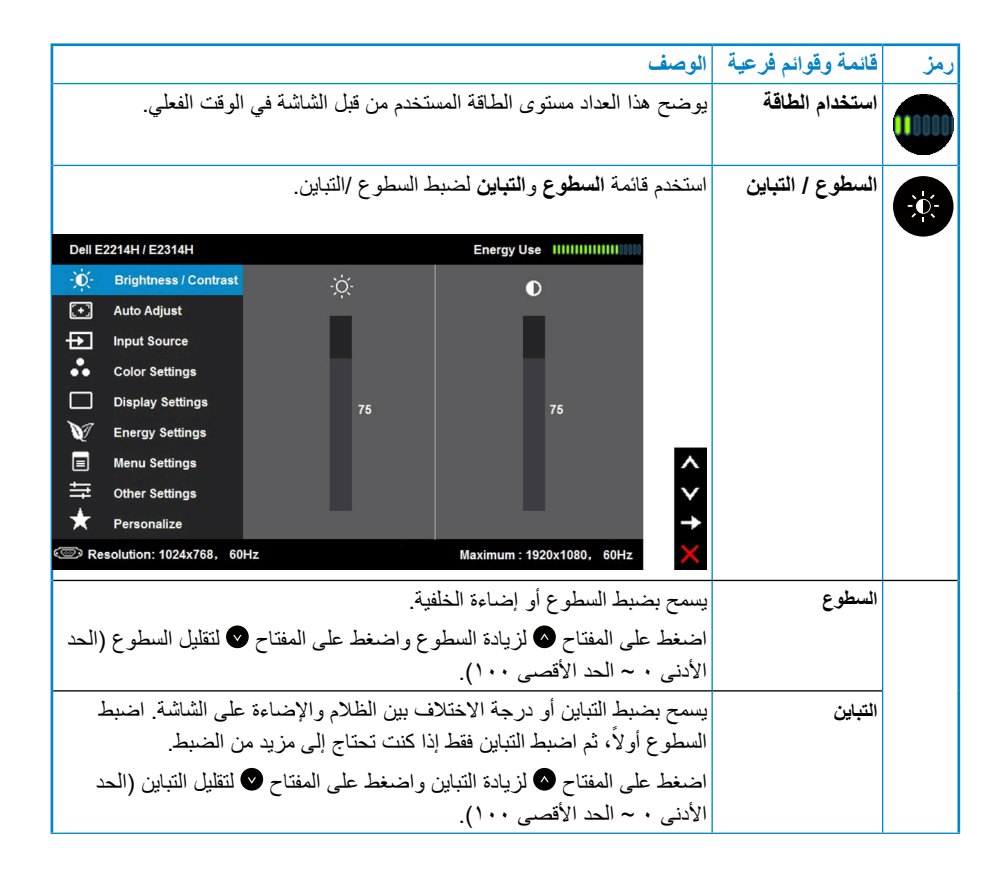

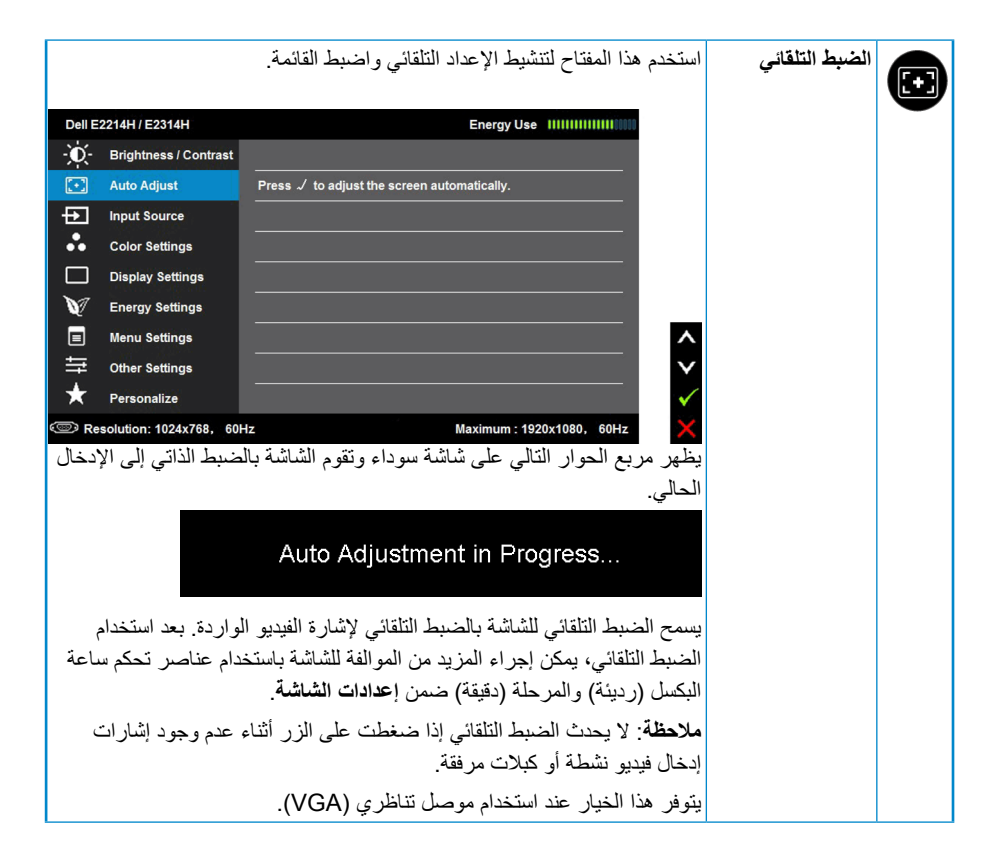

<span id="page-31-0"></span>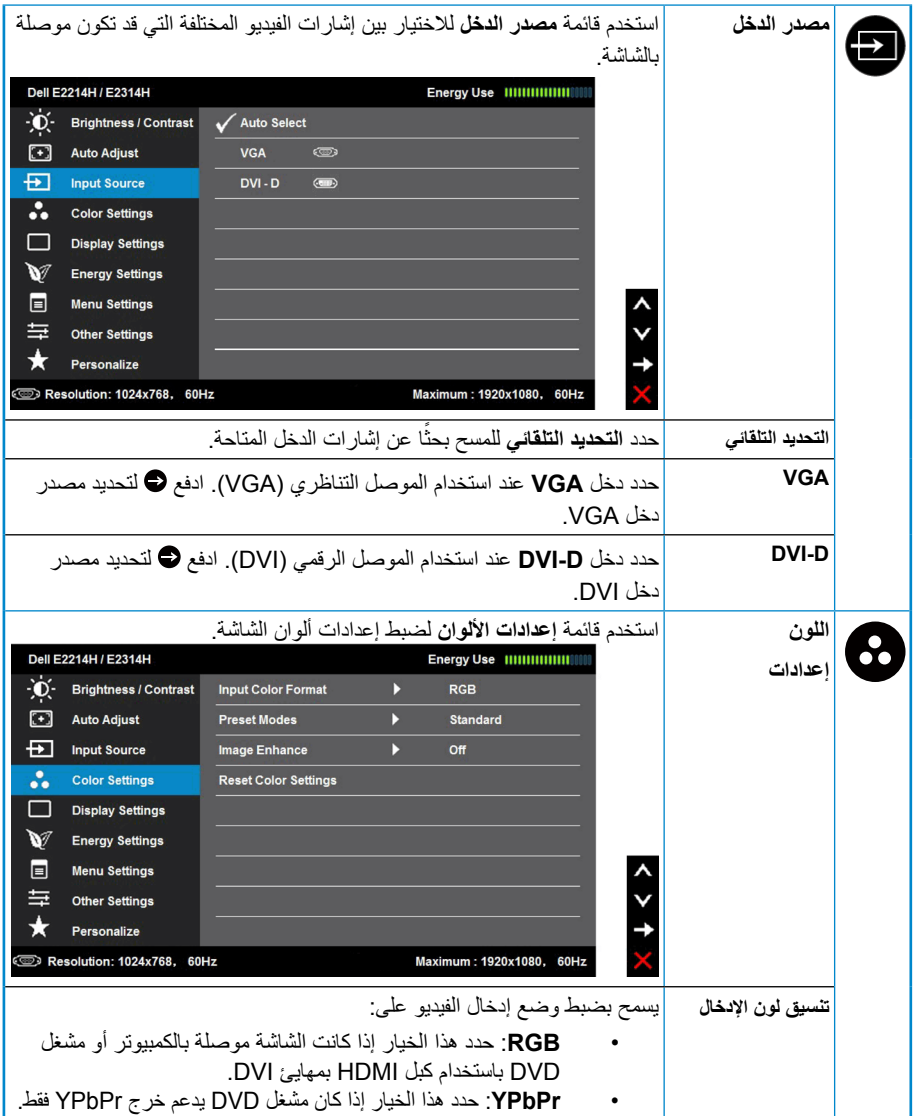

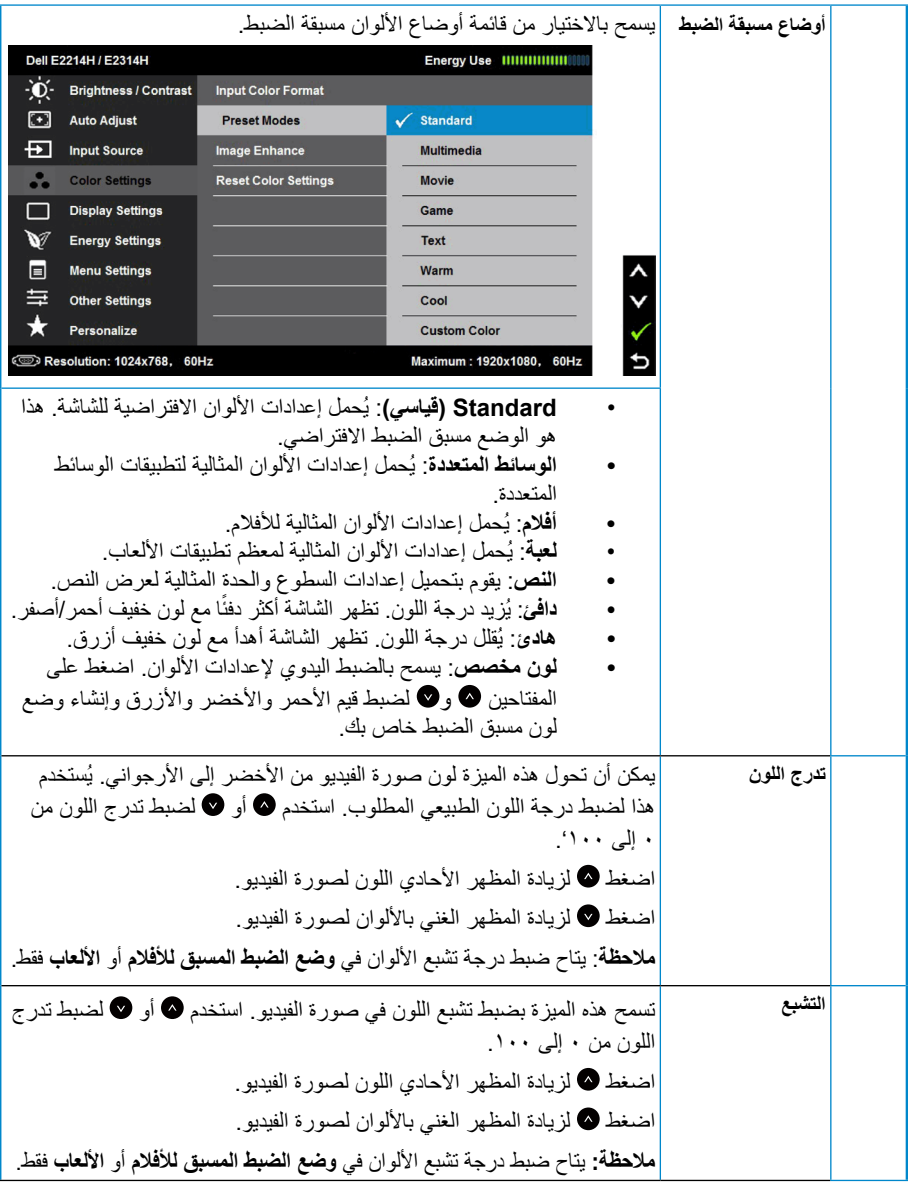

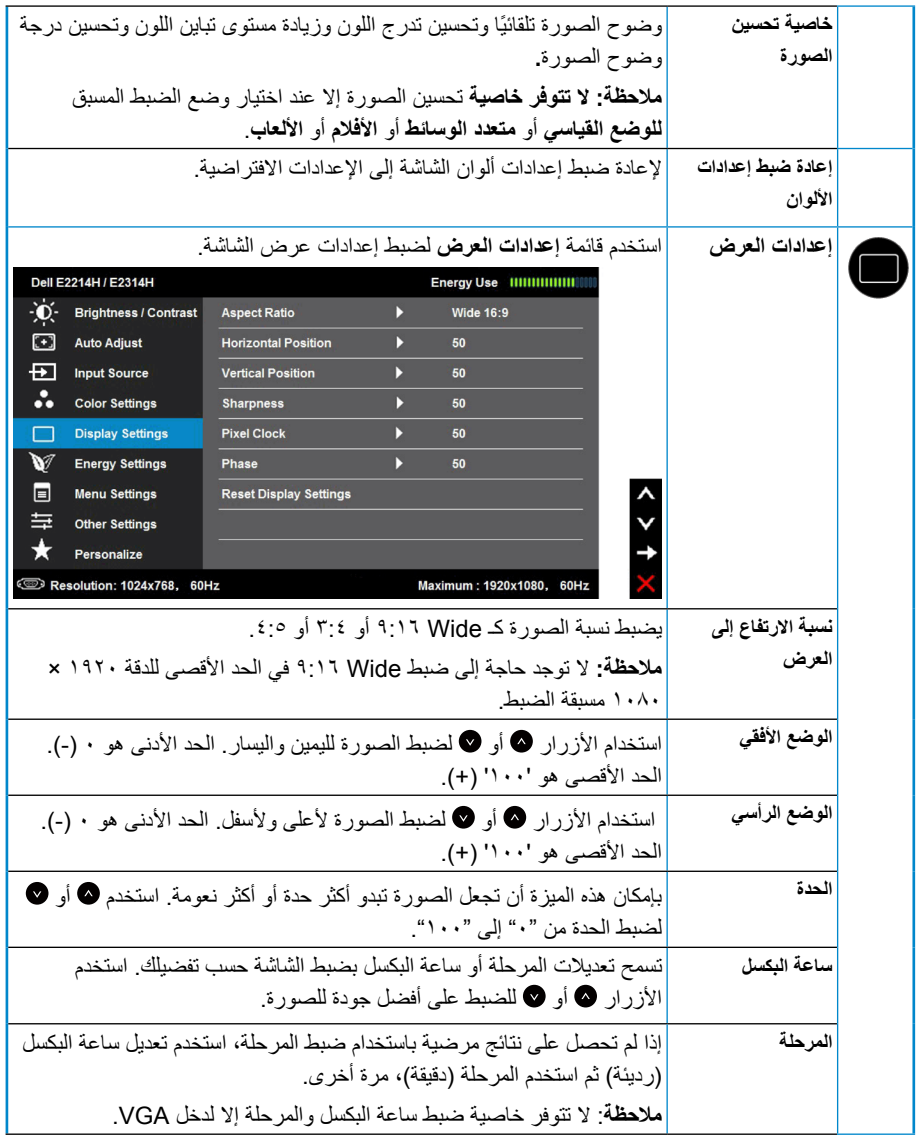

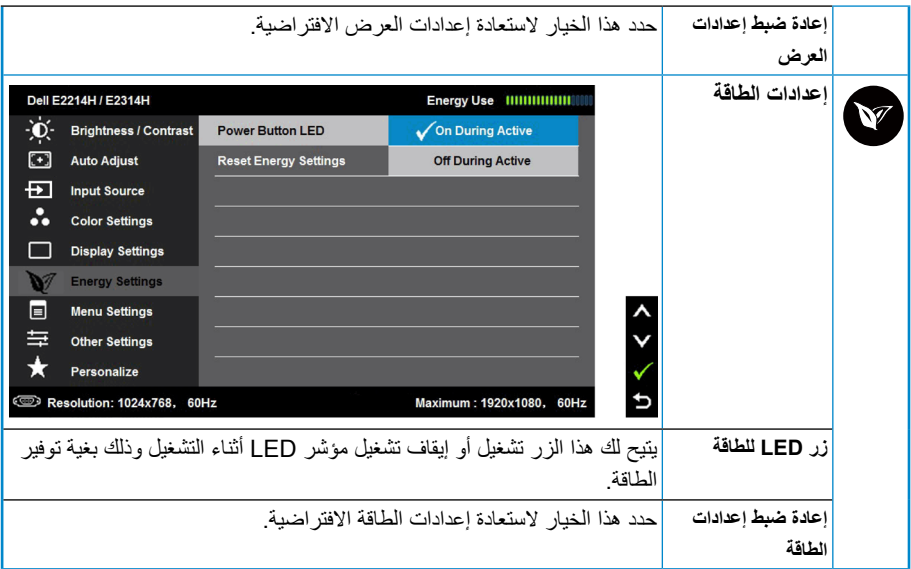

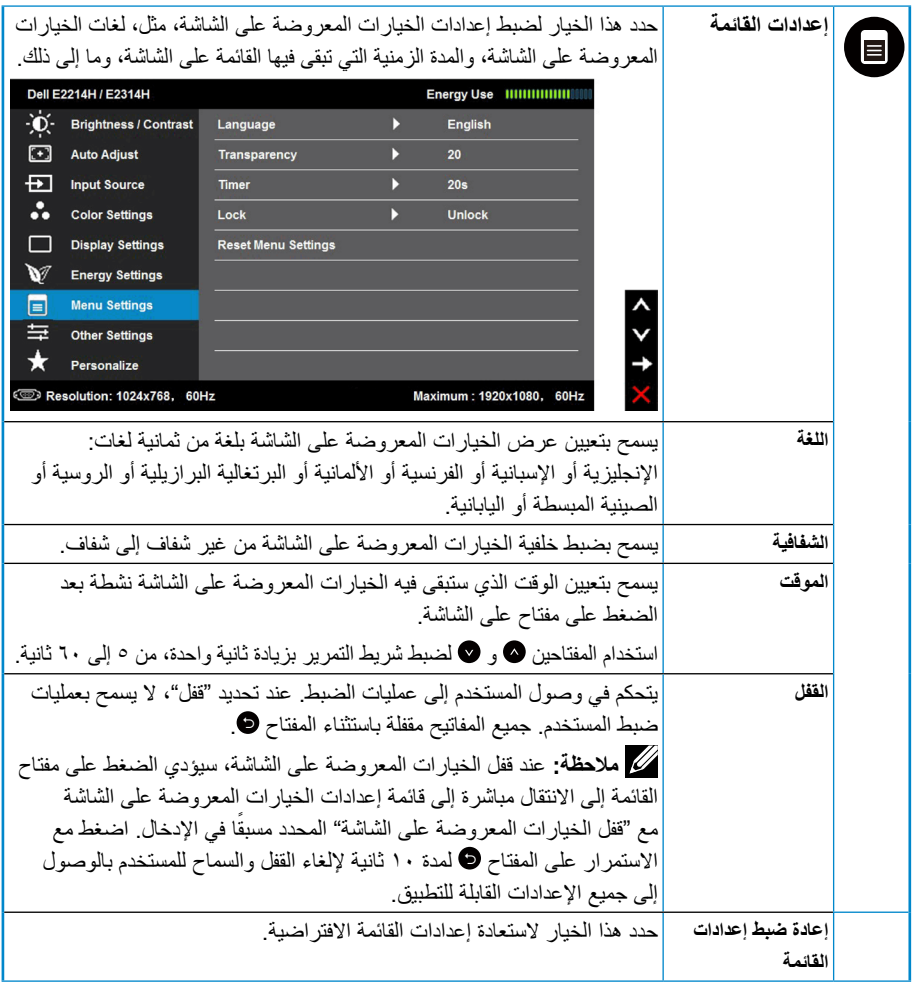

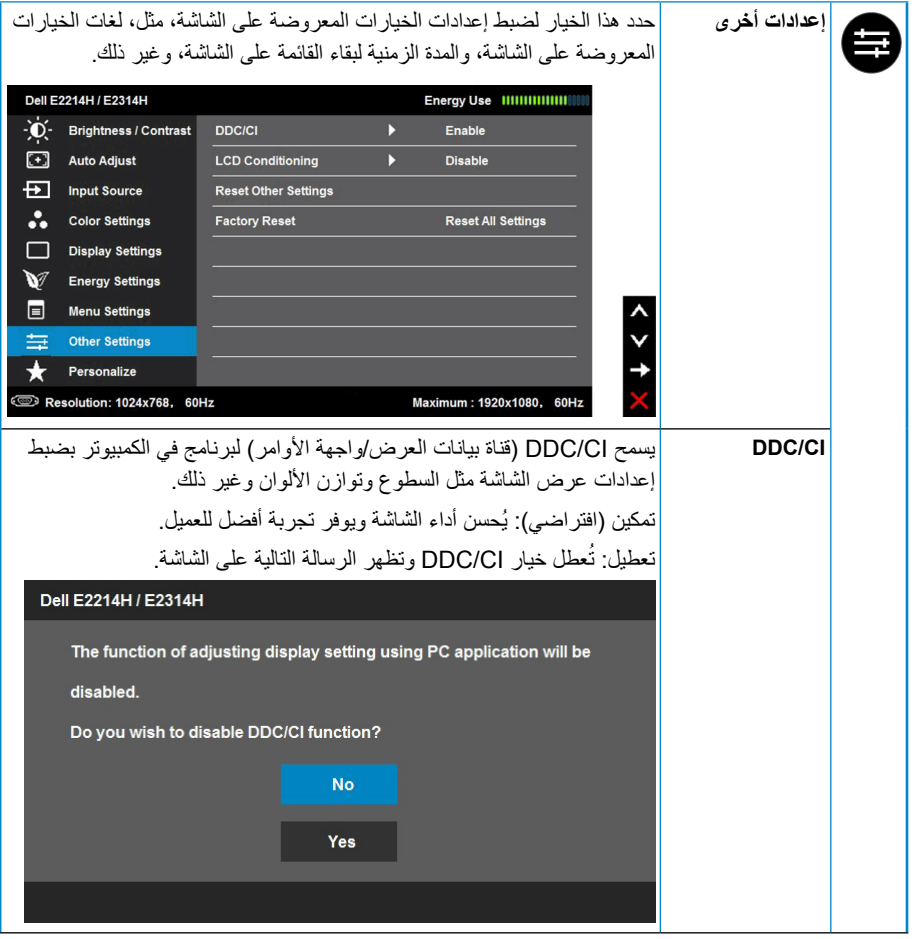

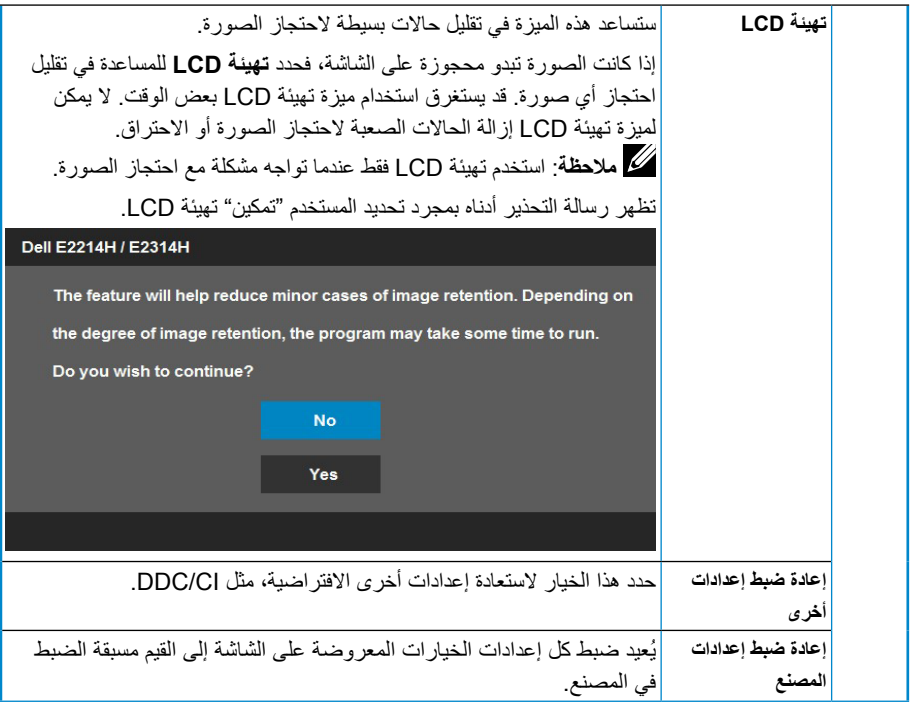

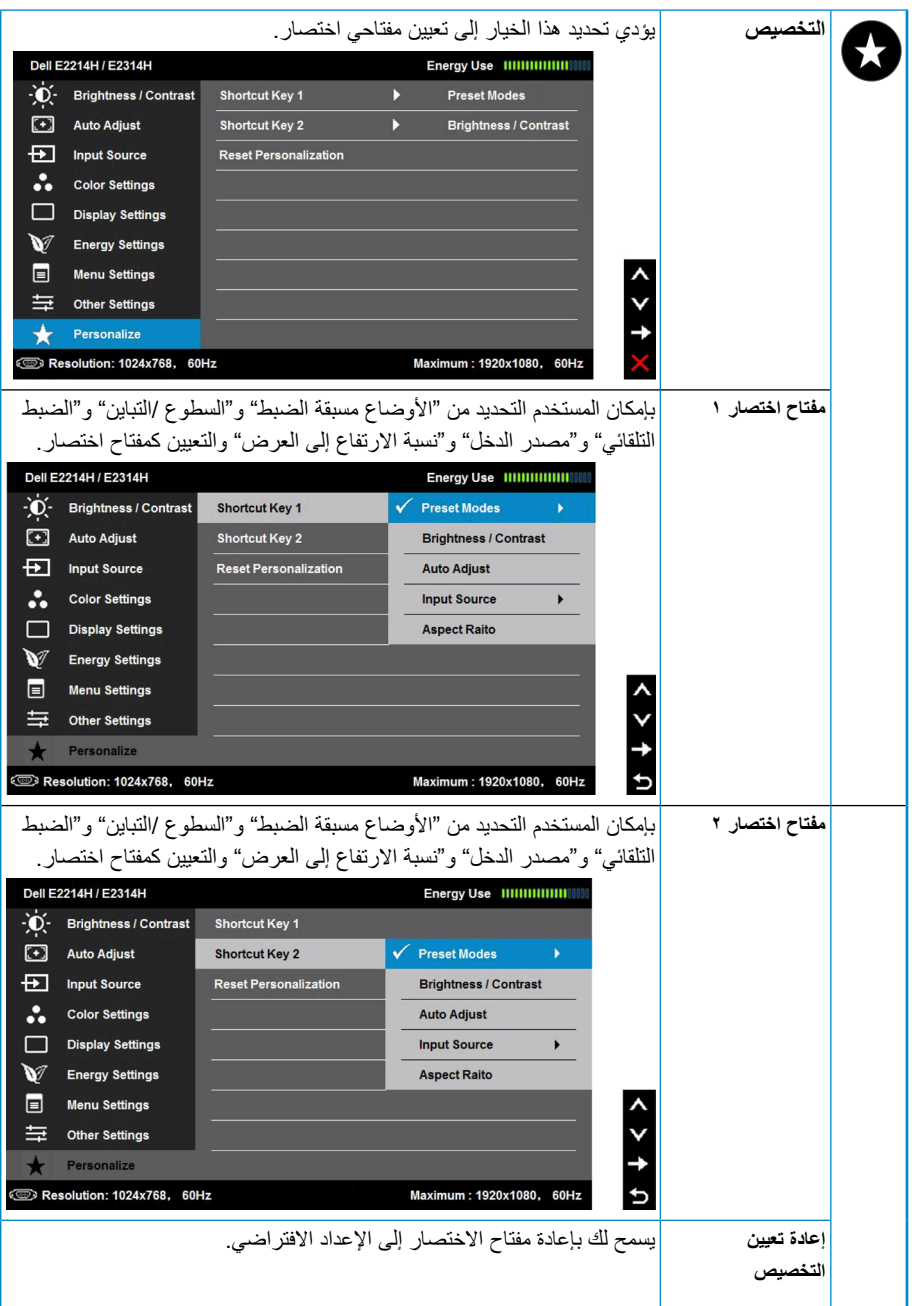

# **رسائل الخيارات المعروضة على الشاشة**

عندما لا تدعم الشاشة وضع دقة معينة ستشاهد الرسالة التالية:

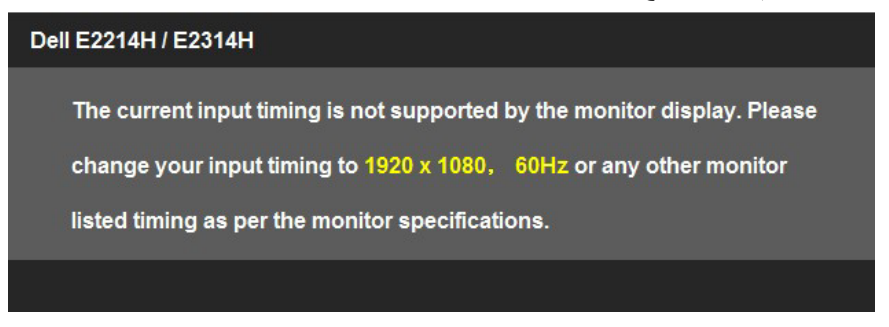

مما يعني أن الشاشة يتعذر عليها التزامن مع اإلشارة التي يتم استالمها من الكمبيوتر. انظر **[مواصفات الشاشة](#page-12-1)** لمعرفة نطاقات التردد األفقي والرأسي القابلة للتوجيه باستخدام هذه الشاشة. الوضع الموصى به هو  $1.44 \times 197.$ 

### ستشاهد الرسالة التالية قبل تعطيل وظيفة CI/DDC.

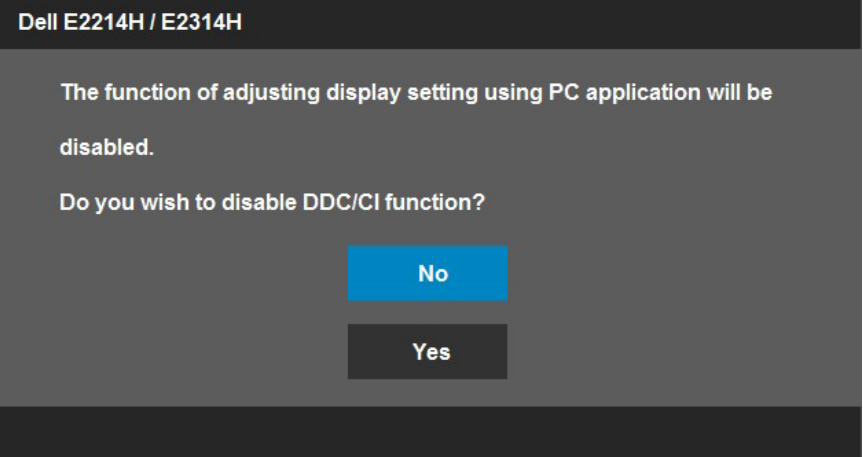

<span id="page-40-0"></span>Dell E2214H / E2314H

**Entering Power Save Mode.** 

قم بتنشيط الكمبيوتر وإيقاظ الشاشة للوصول إلى [OSD](#page-28-1). إذا ضغطت على أي زر خالف زر الطاقة، ستظهر الرسائل التالية حسب اإلدخال المحدد:

Dell E2214H / E2314H

There is no signal coming from your computer. Press any key on the

keyboard or move the mouse to wake it up. If there is no display, press

the monitor button now to select the correct input source on the

On-Screen-Display menu.

إذ كان كبل VGA أو DVI غير موصل، فسيظهر مربع حوار منبثق كما هو موضح. ستدخل الشاشة في **وضع توفير الطاقة بعد 0 دقائق** إذا تُركت في هذه الحالة.

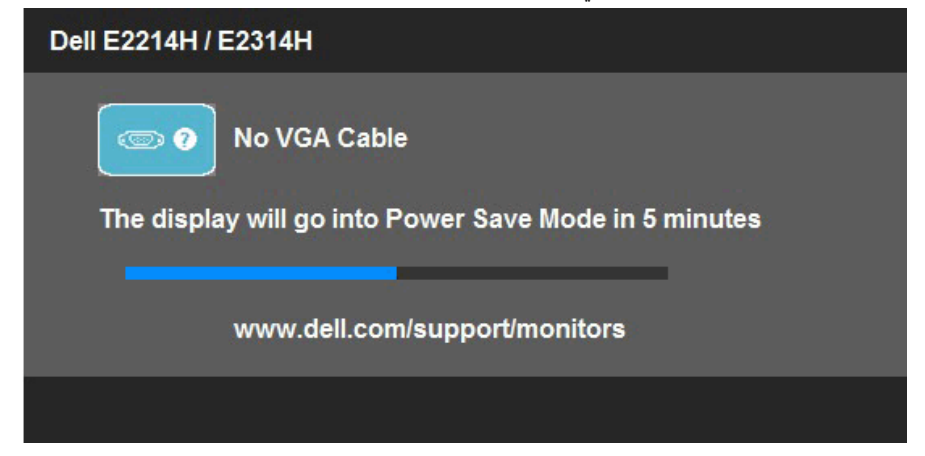

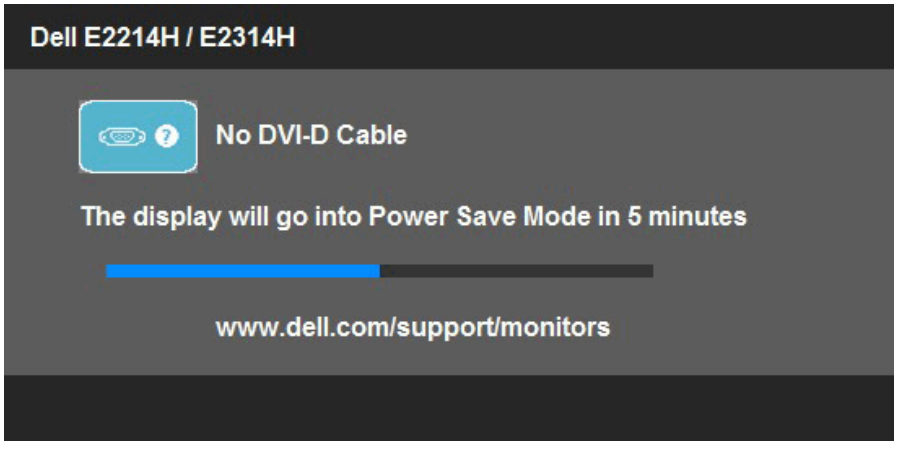

انظر **[حل المشاكل](#page-43-1)** للحصول على المزيد من المعلومات.

# **إعداد الدقة القصوى**

RVista Windows و7 RWindows و8 RWindows:

- **-1** لـ 8 RWindows فقط، حدد إمالة سطح المكتب للتبديل إلى سطح المكتب الكالسيكي. **-2** انقر بزر الماوس األيمن على سطح المكتب ومن ثم انقر فوق **دقة الشاشة**. **-3** انقر فوق القائمة المنسدلة من "دقة الشاشة" ثم حدد خيار 1920 x .1080
	- **-4** انقر فوق موافق.

إذا لم تشاهد 1920 × 1080 ً كخيار، تحتاج إلى تحديث برنامج تشغيل الرسومات. استنادا إلى الكمبيوتر، أكمل أحد اإلجراءات التالية:

إذا كان لديك كمبيوتر محمول أو سطح مكتب Dell:

 يرجى الذهاب إلى موقعنا على اإلنترنت support/com.dell.www، ثم أدخل رقم الصيانة ّ الخاص بك ونزل أحدث برنامج التشغيل لبطاقة الرسوم الخاصة بك.

إذا كنت تستخدم كمبيوتر خلاف Dell (محمول أو سطح مكتب):

- انتقل إلى موقع الدعم للكمبيوتر وقم بتنزيل أحدث برنامج تشغيل للرسومات.
- انتقل إلى موقع ويب بطاقة الرسومات وقم بتنزيل أحدث برنامج تشغيل للرسومات.

# **استخدام اإلمالة**

**الميل**

<span id="page-42-0"></span>مع مجموعة الحامل، يمكنك إمالة الشاشة للحصول على أفضل زاوية رؤية مريحة. 21° typical (maximum 22°) 5° typical (maximum 5.5°)

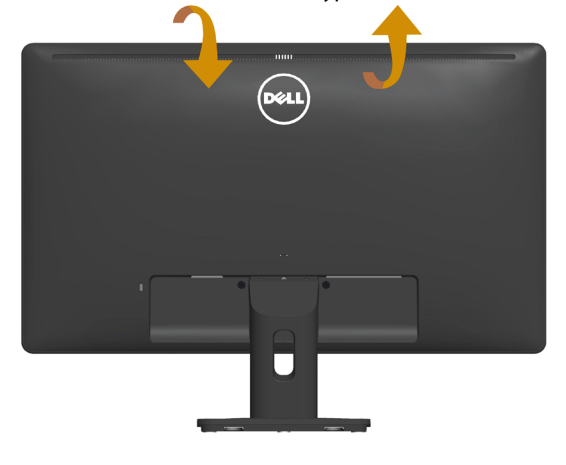

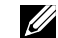

**مالحظة:** يتم فصل قاعدة الحامل عند شحن الشاشة من المصنع.

# <span id="page-43-1"></span>**استكشاف المشكالت وإصالحها**

<span id="page-43-0"></span> **تحذير: قبل الشروع في تنفيذ أي من اإلجراءات الواردة في هذا القسم، يرجى اتباع [تعليمات السالمة](#page-51-1) اختبار ذاتي**

توفر شاشتك ميزة االختبار الذاتي الذي يسمح بالتحقق مما إذا كانت الشاشة تعمل بشكل صحيح. إذا تم توصيل الشاشة والكمبيوتر بشكل صحيح لكن الشاشة ما زالت مظلمة، فقم بتشغيل االختبار الذاتي للشاشة عن طريق تنفيذ الخطوات التالية:

- **-1** أوقف تشغيل الكمبيوتر والشاشة.
- **-2** افصل كبل الفيديو من خلف الكمبيوتر. لضمان تشغيل االختبار الذاتي الصحيح، قم بإزالة الكبالت الرقمية (الموصل الأبيض) والتناظري (الموصل الأزرق) من خلف الكمبيوتر.
	- **-3** قم بتشغيل الشاشة.

يجب أن يظهر مربع الحوار المنبثق على الشاشة (في مقابل الخلفية السوداء) إذا تعذر على الشاشة استشعار إشارة فيديو وتعمل بشكل صحيح. أثناء التواجد في وضع االختبار الذاتي، يبقى مؤشر LED الخاص بالطاقة باللون الأبيض. أيضًا، استنادًا إلى الدخل المحدد، سيتم تمرير أحد مربعات الحوار المعروضة أدناه بشكل مستمر خالل الشاشة.

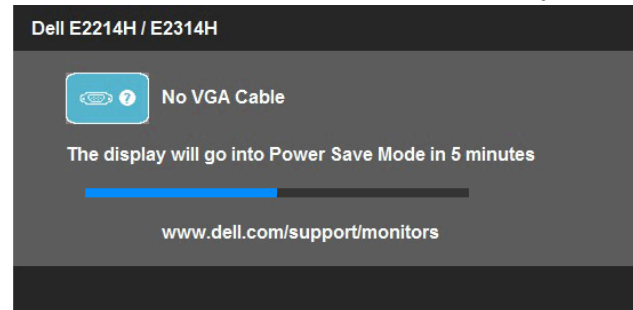

**-4** ً يظهر مربع الحوار أيض ً ا أثناء تشغيل النظام العادي، إذا أصبح كبل الفيديو مفصوال ً أو تالفا. ستدخل الشاشة في **وضع توفير الطاقة بعد 0 دقائق** إذا تُركت في هذه الحالة.

**-5** أوقف تشغيل الشاشة وأعد توصيل كبل الفيديو، ثم قم بتشغيل الكمبيوتر والشاشة.

إذا بقيت الشاشة فارغة بعد استخدام اإلجراء السابق، تحقق من وحدة تحكم الفيديو والكمبيوتر، ألن الشاشة تعمل بشكل صحيح.

**مالحظة:** ال يتوفر إجراء فحص ميزة االختبار الذاتي ألوضاع الفيديو Video-S( الفيديو فائق الجودة( و Composite (المركب) وComponent video (الفيديو المركب).

#### **تشخيصات مضمنة**

<span id="page-44-0"></span>تشتمل الشاشة على أداة تشخيص مضمنة تساعد في تحديد ما إذا كانت الحالة غير الطبيعية للشاشة التي تواجهها مشكلة موروثة في الشاشة، أو الكمبيوتر وبطاقة الفيديو.

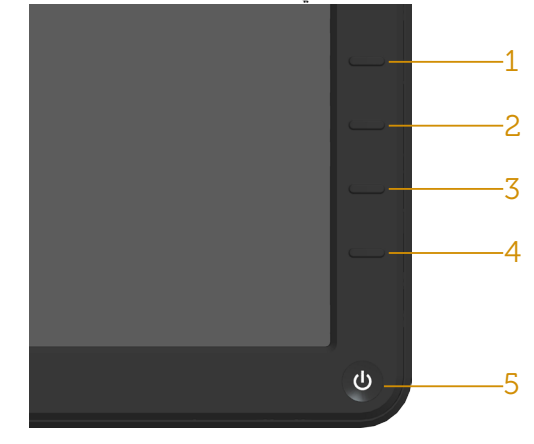

**مالحظة:** يمكن تشغيل التشخيصات المضمنة فقط عند توصيل كبل الفيديو مع كون الشاشة في وضع االختبار الذاتي.

لتشغيل التشخيصات المضمنة: **-1** تأكد من نظافة الشاشة )ال توجد جسيمات أتربة على سطح الشاشة(. **-2** افصل كبل )كبالت( الفيديو من خلف الكمبيوتر أو الشاشة. ثم تدخل الشاشة في وضع االختبار الذاتي. **-3** اضغط مع االستمرار على **الزر 1** و**الزر 4** في اللوحة األمامية، في نفس الوقت لمدة ثانيتين. تظهر شاشة رمادية. ًا عن أي شيء غير طبيعي. **-4** افحص الشاشة بعناية بحث **-5** اضغط على **الزر 4** في اللوحة األمامية مرة أخرى. يتغير لون الشاشة إلى اللون األحمر. ًا عن أي شيء غير طبيعي. **-6** افحص الشاشة بحث **-7** كرر الخطوات 5 و6 لفحص الشاشة باأللوان األخضر واألزرق واألسود واألبيض. يكتمل االختبار عند ظهور الشاشة البيضاء. للخروج، اضغط على **الزر 4** مرة أخرى. إذا لم تكتشف أي شيء غير طبيعي في الشاشة عند استخدام أداة التشخيص المضمنة، فإن الشاشة تعمل بشكل صحيح. تحقق من بطاقة الفيديو والكمبيوتر.

# **مشاكل عامة**

<span id="page-45-0"></span>يشتمل الجدول التالي على معلومات عامة حول المشاكل العامة للشاشة التي قد تواجهها والحلول الممكنة.

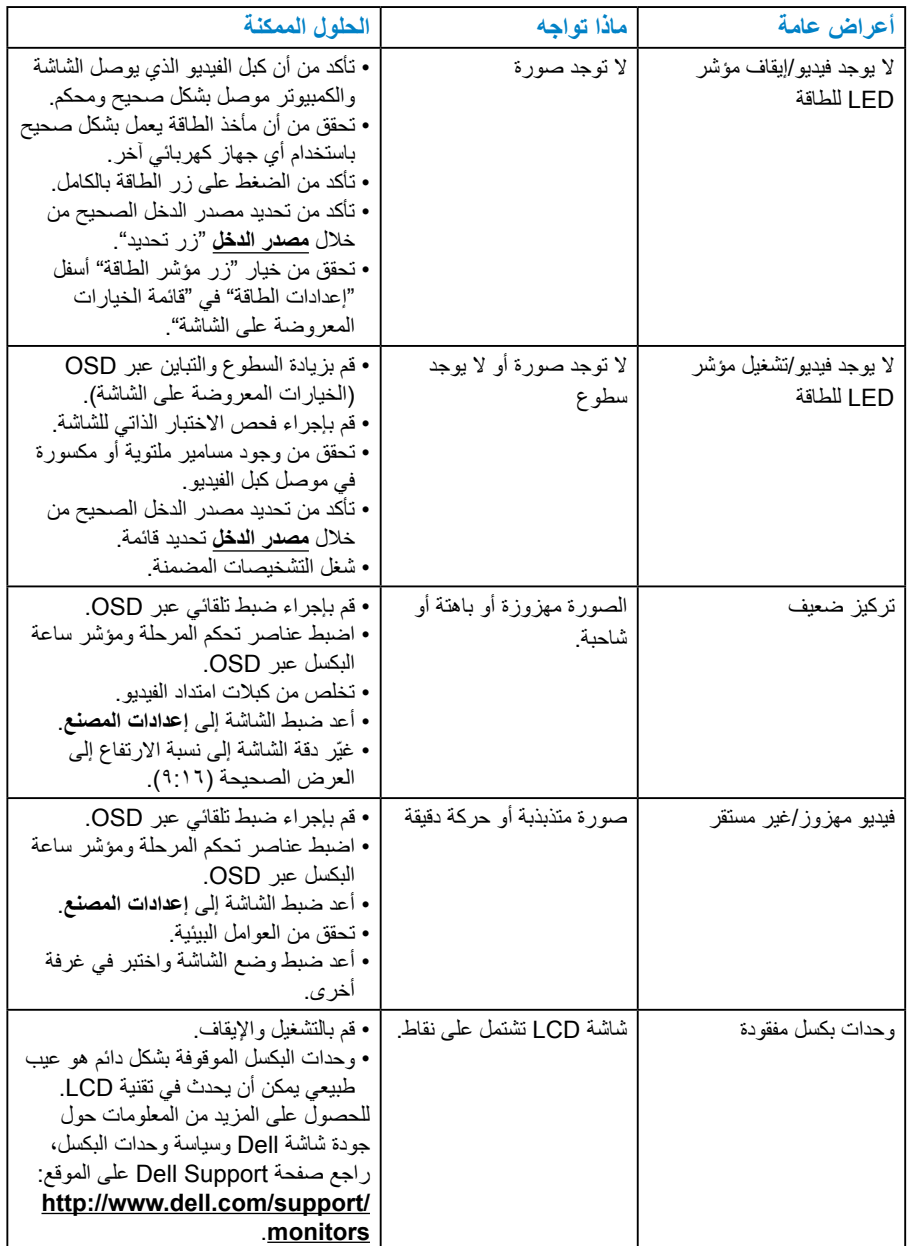

<span id="page-46-0"></span>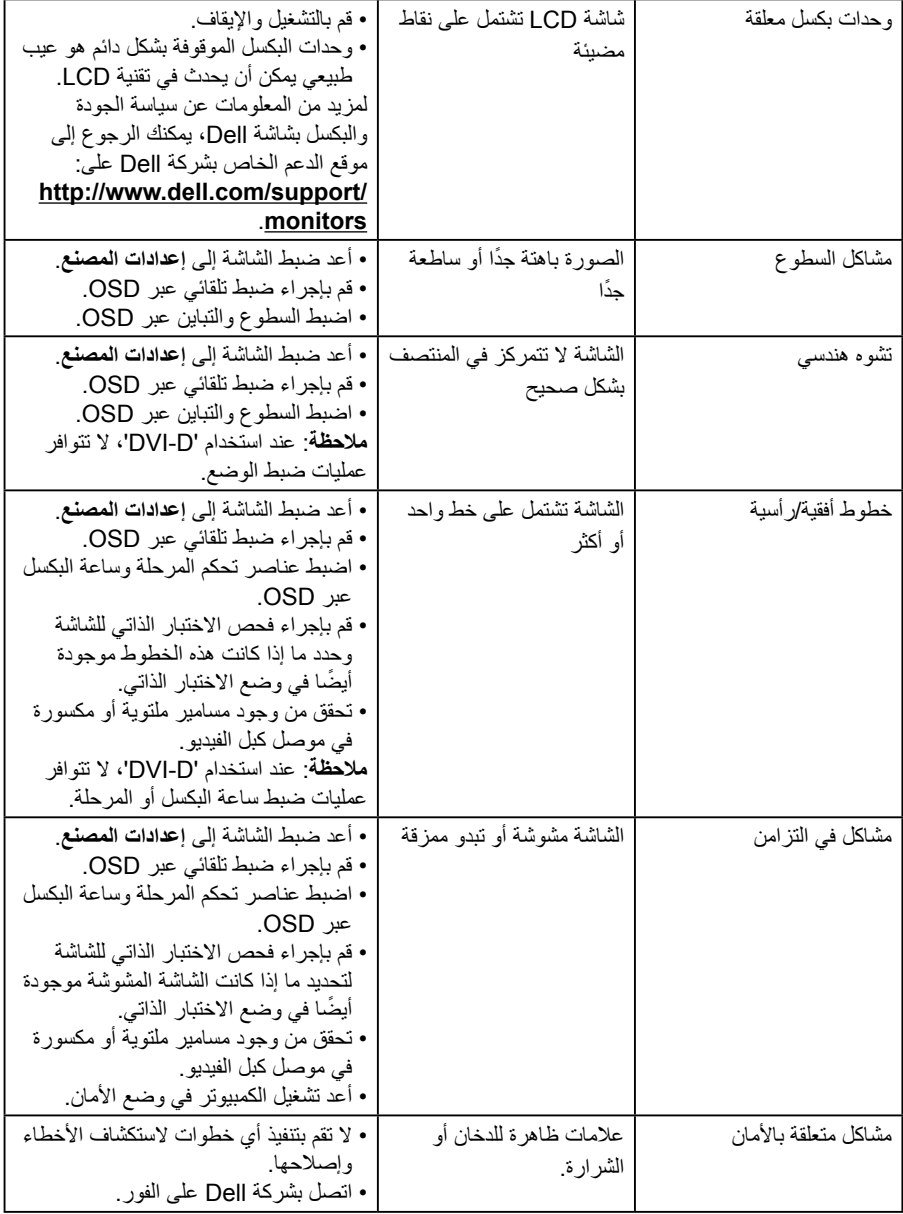

![](_page_47_Picture_156.jpeg)

**مشاكل معينة للمنتج**

![](_page_48_Picture_209.jpeg)

**مالحظة:** عند اختيار وضع D-DVI، ال تتوافر وظيفة الضبط التلقائي.

# **مشاكل Soundbar Dell**

![](_page_48_Picture_210.jpeg)

<span id="page-49-0"></span>![](_page_49_Picture_209.jpeg)

![](_page_50_Picture_127.jpeg)

# <span id="page-51-1"></span>**الملحق**

 **تحذير: تعليمات السالمة تحذير: قد يؤدي استخدام عناصر تحكم أو عمليات ضبط أو إجراءات خالف المحددة في هذا المستند إلى التعرض لصدمة أو مخاطر كهربائية و/أو مخاطر ميكانيكية.**  للحصول على معلومات عن تعليمات السالمة، راجع دليل معلومات المنتج.

# **إخطارات FCC( الواليات المتحدة فقط( والمعلومات التنظيمية األخرى**

للحصول على مالحظات FCC والمعلومات التنظيمية األخرى، راجع موقع التوافق التنظيمي الموجود على .www.dell.com\regulatory\_compliance **يتوافق هذا الجهاز مع الجزء 15 من قواعد FCC. وقد تتعرض عملية التشغيل إلى الحالتين التاليتين:** )1( قد ال يتسبب هذا الجهاز في حدوث تداخل ضار. )2( يجب أن يتقبل هذا الجهاز أي تداخل يتم استقباله، بما في ذلك التداخل الذي قد يتسبب في التشغيل غير

## **االتصال بشركة Dell**

<span id="page-51-0"></span>المرغوب فيه

**للعمالء في الواليات المتحدة، يرجى االتصال بـ DELL-WWW800-( 800-999-3355). مالحظة:** إذا لم يكن لديك اتصال نشط باإلنترنت، يمكنك الحصول على معلومات االتصال من خالل فاتورة الشراء أو إيصال التعبئة أو الفاتورة أو كتالوج منتجات شركة Dell. **تقدم شركة Dell خيارات دعم وخدمة متعددة سواء عبر شبكة اإلنترنت أو الهاتف. إال أن توافر هذه** 

**ً الخدمات يختلف تبعا الختالف البلد والمنتج، ومن ثم قد ال يتوافر بعضها في منطقتك. للحصول على محتوى دعم الشاشة عبر اإلنترنت:** 

ا-برجى زيارة موقع www.dell.com/support/monitors **لالتصال بشركة Dell للحصول على الدعم الفني أو لالستفسار عن أمور تتعلق بالمبيعات أو بخدمة العمالء:**

- **-1** يرجى زيارة **[support/com.dell.www](http://www.dell.com/support)**.
- **-2** تأكد أن البلد أو المنطقة التي تتواجد بها في القائمة المنسدلة **اختر دولة/منطقة** الموجودة أعلى يسار الصفحة.
	- **-3** انقر فوق **اتصل بنا** على الجانب األيسر من الصفحة. ًا الحتياجاتك. **-4** حدد رابط الخدمة أو الدعم المناسب وفق **-5** اختر الطريقة التي تفضلها لالتصال بالشركة.

# **إعداد الشاشة**

# **إعداد دقة الشاشة على 1920 × 1080 )الحد األقصى(**

<span id="page-52-0"></span>للحصول على أفضل أداء للشاشة أثناء استخدام نظم التشغيل Windows Microsoft، اضبط دقة الشاشة على 1920 × 1080 بكسل بإجراء الخطوات التالية:

# **في RVista Windows و7 RWindows و8 RWindows:**

**-1** لـ 8 RWindows فقط، حدد إمالة سطح المكتب للتبديل إلى سطح المكتب الكالسيكي. **-2** انقر بزر الماوس األيمن على سطح المكتب ومن ثم انقر فوق "دقة الشاشة". **-3** انقر فوق القائمة المنسدلة من "دقة الشاشة" ثم حدد خيار 1920 x .1080 **-4** انقر فوق موافق. إذا لم تشاهد 1920 × 1080 كخيار، تحتاج إلى تحديث برنامج تشغيل الرسومات. يرجى اختيار السيناريو أدناه الذي يشرح نظام الكمبيوتر الذي تستخدمه بأفضل حال، واتبع التعليمات المتوفرة :1**[إذا كان لديك كمبيوتر سطح مكتب](#page-53-1) Dell أو كمبيوتر محمول Dell مع وصول لإلنترنت**

### :2**[إذا كان لديك كمبيوتر سطح مكتب أو كمبيوتر محمول أو بطاقة رسومات خالف](#page-53-2) Dell**

# <span id="page-53-0"></span>**إذا كان لديك كمبيوتر سطح مكتب Dell أو كمبيوتر محمول Dell مع وصول لإلنترنت**

- **-1** انتقل إلى [support/com.dell.www://http،](http://www.dell.com/support) وأدخل عالمة الخدمة، وقم بتنزيل أحدث برنامج تشغيل لبطاقة الرسومات الخاصة بك.
- **-2** بعد تثبيت برامج التشغيل لمهايئ الرسومات، حاول تعيين الدقة على 1920 × 1080 مرة أخرى.
- **مالحظة:** إذا تعذر ضبط الدقة على 1920 × ،1080 يرجى االتصال بشركة Dell لالستفسار عن مهايئ الرسومات الذي يدعم هذه الدقة.

**إذا كان لديك كمبيوتر سطح مكتب أو كمبيوتر محمول أو بطاقة رسومات خالف Dell**

<span id="page-53-2"></span><span id="page-53-1"></span>في @Windows وWindows وWindows وWindows ®

- **-1** لـ 8 RWindows فقط، حدد إمالة سطح المكتب للتبديل إلى سطح المكتب الكالسيكي.
	- **-2** انقر بزر الماوس األيمن على سطح المكتب وانقر فوق "تخصيص".
		- **-3** انقر فوق تغيير إعدادات العرض.
			- **-4** انقر فوق إعدادات متقدمة.
- **-5** تعرف على مزود وحدة تحكم الرسومات من الوصف في أعلى النافذة )على سبيل المثال، NVIDIA و ATI وIntel وغير ذلك(.
	- **-6** يرجى الرجوع إلى موقع بطاقة الرسومات للحصول على برامج التشغيل المحدثة )على سبيل المثال، [com.ATI.www://http](http://www.ATI.com) أو [com.NVIDIA.www://http](http://www.NVIDIA.com)).
		- **-7** بعد تثبيت برامج التشغيل لمهايئ الرسومات، حاول تعيين الدقة على 1920 × 1080 مرة أخرى.
	- **مالحظة:** إذا تعذر تعيين الدقة على 1920 × ،1080 يرجى االتصال بالشركة المصنعة للكمبيوتر أو عليك بشراء مهايئ رسومات يدعم دقة الفيديو 1920 × .1080

# <span id="page-54-0"></span>**إجراءات إعداد الشاشات المزدوجة في RVista Windows و7 RWindows و8 RWindows**

### *Windows Vista* **Windows**

![](_page_54_Picture_2.jpeg)

- **الطريقة :2 استخدام قائمة "تخصيص"**
- **-1** انقر بزر الماوس األيمن فوق سطح المكتب ومن ثم انقر فوق تخصيص.

![](_page_54_Picture_84.jpeg)

#### **-2** انقر فوق **إعدادات العرض**.

<span id="page-55-0"></span>![](_page_55_Picture_1.jpeg)

**-3** انقر فوق **تحديد الشاشات**.

 قد تحتاج إلى إعادة تشغيل النظام وتكرار الخطوات من 1 حتى 3 في حالة عدم اكتشاف النظام الشاشة المضافة.

![](_page_55_Picture_4.jpeg)

### **لـ 7 RWindows**

ً صل الشاشة )الشاشات( الخارجية بالكمبيوتر المحمول أو كمبيوتر سطح مكتب مستخدما كبل فيديو )VGA وDVI وDP وHDMI وغير ذلك) واتبع أي من طرق الإعداد أدناه. **الطريقة :1 استخدام اختصار لوحة المفاتيح "P+Win" -1** اضغط على **مفتاح شعار P + Windows** من لوحة المفاتيح. **-2** أثناء الضغط على **مفتاح شعار Windows**، اضغط على **P** للتبديل بين تحديدات العرض. **Disconnect Projector** Duplicate Extend Projector only

![](_page_56_Picture_2.jpeg)

**الطريقة :2 باستخدام قائمة "دقة الشاشة"**

**-1** انقر بزر الماوس األيمن فوق سطح المكتب ومن ثم انقر فوق دقة الشاشة.

![](_page_56_Picture_77.jpeg)

<span id="page-57-0"></span>**-2** انقر فوق **عروض متعددة** لتحديد عرض. إذا لم تشاهد إدراج الشاشة اإلضافية، انقر فوق **اكتشاف**.

 قد تحتاج إلى إعادة تشغيل النظام وتكرار الخطوات من 1 حتى 3 في حالة عدم اكتشاف النظام الشاشة المضافة.

![](_page_57_Picture_28.jpeg)

### **لـ 8 RWindows**

ً صل الشاشة )الشاشات( الخارجية بالكمبيوتر المحمول أو كمبيوتر سطح مكتب مستخدما كبل فيديو )VGA وDVI وDP وHDMI وغير ذلك) واتبع أي من طرق الإعداد أدناه. **الطريقة :1 استخدام اختصار لوحة المفاتيح "P+Win" -1** اضغط على **مفتاح شعار P + Windows** من لوحة المفاتيح. **-2** أثناء الضغط على **مفتاح شعار Windows**، اضغط على **P** للتبديل بين تحديدات العرض.

![](_page_58_Picture_2.jpeg)

**الطريقة :2 باستخدام قائمة "دقة الشاشة"**

![](_page_58_Picture_4.jpeg)

**-1** من شاشة "البدء"، حدد إمالة **سطح المكتب** للتبديل إلى سطح مكتب Windows كالسيكي.

<span id="page-59-0"></span>**-2** انقر بزر الماوس األيمن فوق سطح المكتب ومن ثم انقر فوق **دقة الشاشة**.

![](_page_59_Picture_36.jpeg)

**-3** انقر فوق **عروض متعددة** لتحديد عرض. إذا لم تشاهد إدراج الشاشة اإلضافية، انقر فوق اكتشاف.

 قد تحتاج إلى إعادة تشغيل النظام وتكرار الخطوات من 1 حتى 3 في حالة عدم اكتشاف النظام الشاشة المضافة.

![](_page_59_Picture_37.jpeg)

### **أنماط إعداد العرض لشاشات متعددة**

بعد إعداد الشاشة (الشاشات) الخارجية، يستطيع المستخدمون تحديد نمط العرض المطلوب من قائمة **عروض متعددة**: اعمل نسخة طبق األصل ومد واجعل إظهار سطح المكتب قيد التشغيل.

 **انسخ هذه العروض:** ً انسخ الشاشة نفسها إلى شاشتين لهما نفس الدقة، يتم اختيارهم استنادا إلى الشاشة األقل دقة.

**لـ RVista Windows**

**]النسخ غير متوفر[**

**لـ 7 RWindows**

![](_page_60_Picture_50.jpeg)

Change the appearance of your displays

## **لـ 8 RWindows**

<span id="page-61-0"></span>![](_page_61_Picture_12.jpeg)

 **مد هذه العروض:** يوصى بهذا الخيار عند توصيل شاشة خارجية إلى الكمبيوتر المحمول، وبإمكان كل شاشة تقديم عرض مختلف ومستقل بغية تحسين استخدام العميل. يمكن وضع الشاشات بالتبادل، فعلى سبيل المثال يمكن وضع الشاشة 1 على يسار الشاشة 2 وبالعكس، وهذا يعتمد على الوضع المادي لشاشة LCD فيما يتعلق بالكمبيوتر المحمول. يمكن أن يستند الخط الأفقي المعروض على كلا الشاشتين إلى الكمبيوتر المحمول أو الشاشة الخارجية. هذه هي كل خيارات الضبط، وال يحتاج المستخدم سوى سحب جهاز عرض الشاشة الرئيسية إلى الشاشة الممتدة.

#### **Windows Vista®**

![](_page_62_Picture_38.jpeg)

# **لـ 7 RWindows**

#### Change the appearance of your displays

![](_page_63_Picture_24.jpeg)

![](_page_63_Picture_3.jpeg)

## **لـ 8 RWindows**

![](_page_63_Picture_25.jpeg)

 **إظهار سطح المكتب قيد التشغيل فقط...:** يعرض حالة شاشة معينة. يتم اختيار هذا الخيار عند استخدام الكمبيوتر المحمول ككمبيوتر شخصي PC ليستطيع بذلك المستخدم االستمتاع بشاشة عرض خارجية كبيرة. هذا، وتدعم معظم أجهزة الكمبيوتر المحمولة الحالية الدقة السائدة، فكما هو موضح بالشكل أعاله، تبلغ دقة شاشة الكمبيوتر المحمول فقط 1280 × ،800 ولكن بعد توصيل 27 شاشة LCD خارجية، يستطيع المستخدمون على الفور تحسين استمتاعهم بالرؤية من خالل جودة عالية تبلغ 1920 × 1080

## **لـ RVista Windows**

![](_page_64_Picture_39.jpeg)

### **لـ 7 RWindows**

### Change the appearance of your displays

![](_page_65_Picture_22.jpeg)

### Change the appearance of your displays

![](_page_65_Picture_23.jpeg)

## **لـ 8 RWindows**

![](_page_66_Picture_12.jpeg)

**68** 

![](_page_68_Picture_0.jpeg)